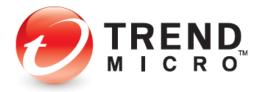

# **Password Manager**

for PC (v3.8) and Android (v5.0)

# **Product Guide**

V1.0

Trend Micro Inc.

225 E. John Carpenter Freeway, Suite 1500

Irving, Texas 75062 U.S.A. Phone: +1 (817) 569-8900 Toll-free: (888) 762-8763 www.trendmicro.com Trend Micro Incorporated reserves the right to make changes to this document and to the service described herein without notice. Before implementing the service, please review the readme file and the latest version of the applicable user documentation.

Trend Micro and the Trend Micro t-ball logo are trademarks or registered trademarks of Trend Micro, Incorporated. All other product or company names may be trademarks or registered trademarks of their owners.

Copyright © 2019 Trend Micro Incorporated, Consumer Technical Product Marketing. All rights reserved.

Trend Micro™ Password Manager – PC 3.8 and Android 5.0 Product Guide provides help for analysts, reviewers, potential customers, and users who are evaluating, reviewing, or using Trend Micro™ Password Manager on PC or Android devices. This document covers the Windows version 3.8 and the Android version 5.0.

#### **DOCUMENT PROFILE:**

Product Name: Trend Micro™ Password Manager

Document Title: Trend Micro™ Password Manager - PC 3.8 and Android 5.0 - Product Guide

Document Filename: PG - TM Password Manager PC 3.8 AN 5.0 - Product Guide v1.0

Document Release Date: February 26, 2019

Team: Consumer Technical Product Marketing

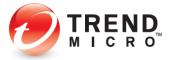

# **Contents**

| Executive Summary                                                                        | 5        |
|------------------------------------------------------------------------------------------|----------|
| Chapter 1: Introducing Trend Micro™ Password Manager                                     | б        |
| Product Overview                                                                         | б        |
| Key Features                                                                             | 7        |
| What's New                                                                               | 8        |
| System Requirements                                                                      | <u>9</u> |
| Incompatible Software                                                                    | 9        |
| Internet Connection                                                                      | <u>9</u> |
| Recommended Environment                                                                  | 10       |
| Target Market                                                                            | 10       |
| Global Availability                                                                      | 10       |
| Contacting Trend Micro                                                                   | 10       |
| Consumer Support Line                                                                    | 10       |
| Free phone, email and chat support                                                       | 10       |
| Premium Services                                                                         | 11       |
| Chapter 2: Getting Started with Trend Micro™ Password Manager on the PC                  | 12       |
| Getting Started with the Stand-Alone Edition                                             | 12       |
| Getting Started with the Edition Bundled with Trend Micro Maximum Security               | 20       |
| Getting Started with Trend Micro Security for Microsoft Edge, Using a Seat of Your Trend |          |
| Micro Maximum Security Subscription                                                      | 25       |
| Activate the Trend Micro Maximum Security Activation Code to Install Trend Micro         |          |
| Security for Microsoft Edge                                                              |          |
| Install Trend Micro Security for Microsoft Edge                                          |          |
| Managing Passwords in TMS for Microsoft Edge                                             |          |
| Chapter 3: Using the Standard Password Manager Browser Extension                         |          |
| Saving Account Sign-in Credentials Using the Browser Extension                           |          |
| Management Console                                                                       | 40       |
| Password Generator                                                                       |          |
| Switching to Other Users                                                                 |          |
| Folders                                                                                  |          |
| Sort                                                                                     |          |
| Search                                                                                   |          |
| Manually Add a New Password                                                              |          |
| Tools                                                                                    |          |
| Get for Mobile                                                                           |          |
| Import Passwords from Your Browser                                                       |          |
| My Account                                                                               |          |
| Settings                                                                                 |          |
| Get Help                                                                                 |          |
| Give Feedback                                                                            |          |
| Chapter 4: Using the Secure Browser                                                      |          |
| The Secure Browser                                                                       |          |
| Chapter 5: Using the Password Manager Web Management Console                             |          |
| Signing in to the Password Manager Web Management Console                                |          |
| Creating Folders                                                                         | 70       |

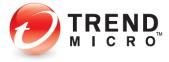

| Editing Passwords                                          | 72  |
|------------------------------------------------------------|-----|
| Password Doctor                                            | 74  |
| Adding Personal Details to Auto-Fill Online Forms          | 76  |
| Creating Secure Notes                                      | 79  |
| Editing Settings                                           | 81  |
| Subscription Information                                   | 81  |
| Change Your Master Password                                | 82  |
| Data                                                       | 83  |
| Exception List                                             | 94  |
| Other                                                      | 96  |
| Downloading for Other Devices                              | 97  |
| Give Feedback                                              | 98  |
| Get Help                                                   | 99  |
| Signing Into Your Trend Micro Account                      | 99  |
| Signing Out of Your Trend Micro Account                    | 103 |
| Chapter 6: Using Trend Micro™ Password Manager for Android | 104 |
| Download and Install Password Manager                      | 105 |
| Usage Options                                              | 107 |
| Option 1: Start Trial Now   Use Local Mode                 | 107 |
| Option 2: Buy Password Manager   Create a New Account      | 109 |
| Option 3: Use an Existing Account                          | 111 |
| Test Website                                               | 113 |
| Adding Passwords with Quick Start                          | 114 |
| Adding Passwords from Scratch                              |     |
| Managing Passwords                                         | 118 |
| Secure Notes                                               | 121 |
| Tools                                                      | 123 |
| Password Generator                                         | 123 |
| Password Doctor                                            | 124 |
| Chrome/App Assistant                                       | 127 |
| Seamless Browsing                                          | 129 |
| More Devices                                               | 131 |
| Personal Details                                           | 132 |
| Settings                                                   | 134 |
| About Trand Micro                                          | 127 |

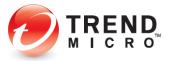

# **Executive Summary**

**Trend Micro™ Password Manager** helps you manage all your online credentials in one secure location, ensuring an easy and safe online experience, as well as a faster, more secure, and convenient way to access web sites.

Among its key features, **Trend Micro™ Password Manager** provides in-the-cloud synchronization across multiple devices and operating systems, including Windows 10 and Mac desktops and laptops, as wells as iOS and Android smartphones and tablets, allowing users to conduct secure online transactions while in the office, at home, or on the road.

Trend Micro™ Password Manager for PC provides some leading functions including AES 256-bit Encryption, which protects your identity and credit card information by encrypting your passwords, preventing theft and fraud. Password Manager also provides a "hardened" Secure Browser on the PC, giving an extra layer of security when performing online transactions on banking and other financial web sites.

Password Manager also provides a Web Management Portal, allowing users access and management to their password database on any device, including public computers, providing secure access to accounts at any time.

Finally, Innovative technology in Password Manager incorporates continuous adaptation to customer usage, improving the global list of safe access to web pages and accounts.

This product guide provides all you need to know to evaluate, install, and use **Trend Micro™ Password Manager** on **Windows-based PCs** and **Android** devices.

Download the companion product guide for Mac and iOS devices at <a href="http://esupport.trendmicro.com/en-us/home/pages/technical-support/password-manager/home.aspx">http://esupport.trendmicro.com/en-us/home/pages/technical-support/password-manager/home.aspx</a>.

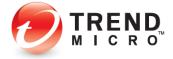

# Chapter 1: Introducing Trend Micro™ Password Manager

This chapter introduces you to **Trend Micro™ Password Manager**. The topics discussed in this chapter include:

- Product Overview
- Key Features
- What's New in Password Manager?
- System Requirements
- Target Market
- Availability and Pricing
- Support contacts

#### **Product Overview**

In today's digital world, people need to manage multiple online accounts, each using a login with a username and password. Given the multitude of online sites they access, users often deploy unsecure methods to remember their credentials. They may use the same usernames and passwords on all their websites, thus opening themselves up to universal "cracking" of their accounts. Or they may store them insecurely on paper or post-its, in a text file, or rely on a browser's not-so-secure "autofill" function, exposing them to identity theft. The difficulty in managing all these credentials is compounded by the spread of mobile devices such as smartphones or tablets. How can a user manage all of their online login usernames and passwords, across all these devices, while making sure all of their transactions are secure?

Trend Micro™ Password Manager helps you manage all of your login credentials, ensuring an easy and safe online experience, while offering a faster, more secure, and convenient way to access your web accounts. Using a single Master Password, Password Manager users have instant access to all their login credentials, no matter where they're located or what device they're using. Password Manager also provides a Secure Browser on the PC,\* which helps ensure data security while performing online transactions on banking or financial websites. Among its key features, Trend Micro™ Password Manager provides in-the-cloud synchronization across multiple devices and operating systems, allowing users to conduct secure online transactions while in the office, at home, or on the road. It shares these features with Trend Micro™ Password Manager on Android, which is also covered in this guide; as well as with Password Manager on Mac and iOS devices, which are covered in a separate guide.

\*Pay Guard replaces Secure Browser when Password Manager users install Trend Micro Maximum Security.

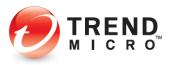

# **Key Features**

Table 1. Key Features of Trend Micro™ Password Manager

| Feature                                        | Description                                                                                                    |  |  |  |
|------------------------------------------------|----------------------------------------------------------------------------------------------------|--|--|--|
| URL and Password<br>Management                 | PC: Automatically captures your websites and password login credentials for easy bookmark sign-in and access.                                                                                                    |  |  |  |
| Cloud Storage and<br>Synchronization           | Credentials are available across all devices where Password Manager is installed.                                                                                                    |  |  |  |
| Multi-User Accounts                            | Password Manager supports multiple users on the same device using different Trend Micro accounts.                                                                                                    |  |  |  |
| Web Management Portal                          | The Password Manager Web Management Portal provides universal access to your Password Manager passwords. The portal is accessible using Internet Explorer, Microsoft Edge, Mozilla Firefox™, and Google Chrome browsers. |  |  |  |
| Password Doctor                                | Password Doctor in the portal and the Android app diagnoses password health and recommends changes when passwords are weak or repeated across multiple sites.                                                            |  |  |  |
| Password Generator                             | Automatically generate strong passwords with custom criteria for increased login security.                                                                                                    |  |  |  |
| AES 256-bit Encryption                         | All your passwords are encrypted using AES 256-bit Encryption.                                                                                                    |  |  |  |
| Secure Browser                                 | Use the Secure Browser on Windows to ensure complete security and privacy for online financial transactions.                                                                                                    |  |  |  |
| Secure Notes Management                        | Store and manage Secure Notes regarding your accounts, logins, and procedures. Structured and free-form templates provide easy data entry.                                                                               |  |  |  |
| Profile for Auto-Form Filling                  | Create a Profile to enable auto-form filling of online forms.                                                                                                    |  |  |  |
| Password Search Field                          | Search field in browser plug-in makes it easy to find passwords in Password Manager.                                                                                                    |  |  |  |
| Cross-platform Support                         | Windows, Mac, iOS, and Android smartphones and tablets are fully supported.                                                                                                    |  |  |  |
| Continuously Regenerated<br>Systems and Safety | Innovative technology continuously improves and adapts, providing globally verified white-listed web pages. Uses regenerating patterns and mapping techniques that grow and improve from customer usage.                 |  |  |  |

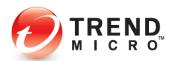

#### What's New

#### Table 2. What's New in Password Manager

#### Password Manager for Windows v3.8

Password Manager is included in Trend Micro Security for Microsoft Edge.

Browser Extension performance improvement.

Replaced by Pay Guard for Trend Micro Security users.

Passcard Memo pop-over.

Option to turn off Form Filling.

Passcard and Passcard Memo Sorting

> Show available passwords for current website on top of list.

Password counter for current website on Google Chrome.

Browser Helper Object installation prerequisites warning.

Enhancement in manually adding passwords.

- Clicking Add button directly opens the "Add Password" dialog box directly.
- > URL will be pre-filled with the current website URL.

Select Last-Used password for multiple login accounts.

Platinum integration for User Behavior Monitoring

Fix for "unable to help with your passwords" error message

#### Password Manager for Android v5.0

New Tab Bar Design for Passwords, Secure Notes, Tools, and Settings provides easier access to all features.

Free Edition (Local Mode) supports up to 10 Passwords and unlimited Secure Notes without creating a Trend Micro account.

Improved Quick Start list to Add Passwords.

Website search provides precise targeting of Sign-in webpages when creating passwords.

Add shortcut to Android home screen for easy website login.

View Saved Passwords in Seamless Browsing for improved Paste of usernames and passwords.

Bank Account, Membership, Contacts, Credit Cards, Passport, and Free Form templates for Secure Notes.

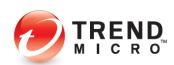

# **System Requirements**

Before you attempt to install Trend Micro™ Password Manager please ensure you meet the following system requirements.

**Table 3. Trend Micro™ Password Manager System Requirements** 

| Windows Operating System                                                                                                    | СРИ                                                                                    | Memory                 | Disk Space                         |  |  |
|----------------------------------------------------------------------------------------------------|----------------------------------------------------------------------------------------|------------------------|------------------------------------|--|--|
| Windows <sup>™</sup> 7 with Service<br>Pack 1 or higher (32 bit and<br>64 bit)<br>Windows <sup>™</sup> 8/8.1 (32 bit and<br>64 bit)<br>Windows <sup>™</sup> 10 S/10 (32 bit | 1GHz or faster<br>processor<br>recommended                                             | 2 GB or more           | More than 300 MB                   |  |  |
| and 64 bit)                                                                                                    |                                                                                        |                        |                                    |  |  |
| Compatible Browsers                                                                                                    |                                                                                        |                        |                                    |  |  |
|                                                                                                    | Microsoft™ Internet Explorer™ 11.0                                                     |                        |                                    |  |  |
|                                                                                                    | The latest two versions of Mozilla Firefox™                                            |                        |                                    |  |  |
| Web browser                                                                                                    | The latest two versions of Google Chrome                                               |                        |                                    |  |  |
|                                                                                                    | The latest version of Microsoft Edge (in Trend Micro Security for Microsoft Edge only) |                        |                                    |  |  |
|                                                                                                    |                                                                                        |                        |                                    |  |  |
| Mac Operating System*                                                                                                    | CPU                                                                                    | Memory                 | Disk Space                         |  |  |
| Mac Operating System*  Mac OS X 10.12 (Sierra)                                                                                                    | Intel Core 2 Duo 2.0                                                                   | Memory<br>2 GB or more | <b>Disk Space</b> More than 300 MB |  |  |
| 1 0 7                                                                                                    | 0. 0                                                                                   | •                      | •                                  |  |  |
| Mac OS X 10.12 (Sierra)                                                                                                    | Intel Core 2 Duo 2.0                                                                   | •                      | •                                  |  |  |
| Mac OS X 10.12 (Sierra)  Mac OS X 10.13 (High Sierra)                                                                                                    | Intel Core 2 Duo 2.0                                                                   | •                      | •                                  |  |  |
| Mac OS X 10.12 (Sierra)  Mac OS X 10.13 (High Sierra)  Mac OS X 10.14 (Mojave)                                                                                              | Intel Core 2 Duo 2.0                                                                   | •                      | •                                  |  |  |
| Mac OS X 10.12 (Sierra)  Mac OS X 10.13 (High Sierra)  Mac OS X 10.14 (Mojave)                                                                                              | Intel Core 2 Duo 2.0<br>GHz or faster                                                  | 2 GB or more           | More than 300 MB                   |  |  |
| Mac OS X 10.12 (Sierra)  Mac OS X 10.13 (High Sierra)  Mac OS X 10.14 (Mojave)  Compatible Browsers                                                                         | Intel Core 2 Duo 2.0<br>GHz or faster  Safari 11.0 and 12.0                            | 2 GB or more           | More than 300 MB                   |  |  |
| Mac OS X 10.12 (Sierra)  Mac OS X 10.13 (High Sierra)  Mac OS X 10.14 (Mojave)  Compatible Browsers                                                                         | Intel Core 2 Duo 2.0 GHz or faster  Safari 11.0 and 12.0 The latest two versions       | 2 GB or more           | More than 300 MB                   |  |  |
| Mac OS X 10.12 (Sierra)  Mac OS X 10.13 (High Sierra)  Mac OS X 10.14 (Mojave)  Compatible Browsers  Web browser                                                            | Intel Core 2 Duo 2.0 GHz or faster  Safari 11.0 and 12.0 The latest two versions       | 2 GB or more           | More than 300 MB                   |  |  |

# **Incompatible Software**

To identify software that you should remove from the computer before installing Password Manager, please refer to the following Web site:

http://esupport.trendmicro.com/support/consumer/consumerhome.do?locale=en US

#### Internet Connection

**Trend Micro™ Password Manager** requires an Internet connection for activating online, checking the expiration date, downloading updates, sending Trend Micro URL/web queries and logs to the portal, logging into the management console, and browsing knowledge-

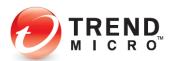

based pages on the Trend Micro Web site. If you have a dial-up or other connection to the Internet that charges fees per connection, or by the amount of time connected or for the amount of data downloaded, make sure your router or connection software does not automatically start a connection to support the features listed above, or you will incur additional connection fees. Follow your router's instructions to edit your router settings as required.

#### **Recommended Environment**

This Product Guide assumes that you are using Trend Micro™ Password Manager under Windows 10, 8/8.1, or 7; or on an Android device. All screenshots were shot using Windows 10 and Android 5.1 (for smartphones). If you are using a different operating system, or using an Android tablet, certain screens may be slightly different and some procedures may require additional steps.

### **Target Market**

Trend Micro™ Password Manager is targeted to all consumers who require complete security for their online digital accounts and transactions.

## **Global Availability**

Trend Micro™ Password Manager for the PC is available at <a href="mailto:pwm.trendmicro.com">pwm.trendmicro.com</a>, from the Windows Store and Amazon. Trend Micro™ Password Manager for Android is available from the Password Manager website above and Google Play.

# **Contacting Trend Micro**

Trend Micro Incorporated 225 E. John Carpenter Freeway, Suite 1500 Irving, Texas 75062 U.S.A. Phone: +1 (817) 569-8900

Toll-free: (888) 762-8763 <u>www.trendmicro.com</u>

# **Consumer Support Line**

(800) 864-6027 Monday - Friday, 5:00AM - 8:00PM Pacific

# Free phone, email and chat support

A current subscription of Trend Micro™ Password Manager includes free phone, email, and chat support. For more information, contact eSupport at: www.trendmicro.com/support/home.

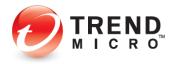

## **Premium Services**

Trend Micro offers Premium Services for a wide variety of technical issues including installation, virus and spyware removal, PC Tune-ups, and more. For more information, visit <a href="https://www.trendmicro.com/support/home">www.trendmicro.com/support/home</a>.

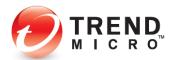

# Chapter 2: Getting Started with Trend Micro™ Password Manager on the PC

This chapter gets you started with **Trend Micro™ Password Manager** on the PC. In this chapter you're shown how to download and install a Free or Paid edition of **Password Manager**, or to do the same with the Paid edition **bundled** with **Trend Micro Maximum Security**. Users of the Paid edition of Trend Micro Maximum Security may also activate the **Trend Micro Security for Microsoft Edge** browser extension, which includes an edition of Trend Micro Password Manager.

### **Getting Started with the Stand-Alone Edition**

To get started on your Windows device using the stand-alone edition for Internet Explorer, Google Chrome, or Mozilla Firefox, you need to download and install a Free or Paid edition of Trend Micro™ Password Manager. The Free edition does not expire, but is limited to five Passwords, while providing unlimited Secure Notes. The Paid edition provides unlimited passwords and notes. If you upgrade from Free to Paid, your passwords and notes will be transferred to the unlimited account, and you'll also enable the cloud sync function for anytime, anywhere access to your passwords across all your devices.

To download and install a stand-alone version of Trend Micro™ Password Manager:

1. Go to <u>Password Manager Software</u> to access the **Trend Micro™ Password Manager** webpage. The **Password Manager Software** webpage appears.

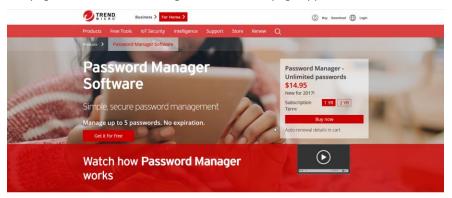

Figure 1. Password Manager Software Webpage

#### Option 1:

If you're installing the Free edition of Trend Micro Password Manager, click Get it for free to begin the download process. The Password Manager Download page appears.

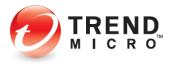

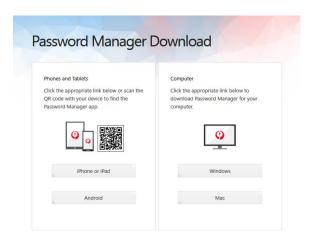

Figure 2. Password Manager Download

3. Click **Windows** for your PC and a dialog window appears for you to download and save the installer for Password Manager.

#### Option 2:

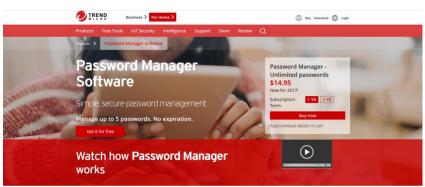

Figure 3. Buy Password Manager to Save Unlimited Passwords

4. If you're installing a Paid edition, click the link **Buy Now** button to purchase the product, then follow the prompts and enter your data to complete the purchase process.

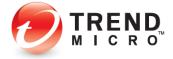

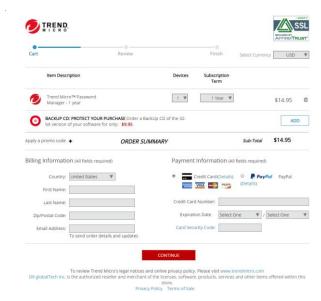

Figure 4. Pick Your Subscription

5. To buy Password Manager, fill in the Devices, Subscription Term, Billing and Payment Information for the subscription you wish to purchase, then click Continue to complete the purchase and sign-up process in the remaining screens; then click the Download button.

#### Installation:

6. In both cases, when the download is complete, the **Run** or **Save** popup appears in your browser. (Internet Explorer is shown; other browsers have a slightly different process.)

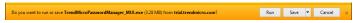

Figure 5. Download - Run Popup

7. Click **Run** to begin the installation or double-click the **TrendMicroPasswordManager\_MUI.exe** file. The **User Account Control** popup appears.

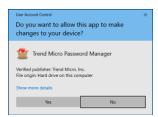

**Figure 6. User Account Control** 

8. Click **Yes** to begin the install. In IE, the **Downloader** appears during the download/install process.

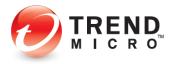

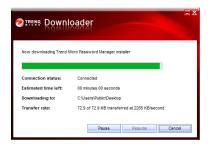

Figure 7. Downloader

9. When the install process begins, you're presented with the **Privacy and Personal Data Collection Disclosure.** 

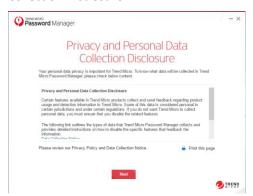

Figure 8. Privacy and Personal Data Collection Disclosure

10. Read the disclosure to understand the ways Trend Micro collects some personal data to enhance your protection, then click **Next**. The installer then presents you with the **License Agreement.** 

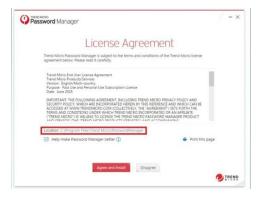

Figure 9. License Agreement

11. Note the checkbox **Help make Password Manager better** is checked by default. This provides anonymous technical data to Trend Micro to help improve the product. If you choose not to participate in this feedback, uncheck the checkbox.

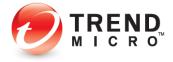

12. Read the License Agreement. If you agree, click Agree and Install to begin installation. An Installing... progress window appears, showing the progress of the install.

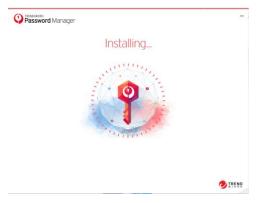

Figure 10. Installing

13. Once installation is complete, a **Start Now** window appears, offering to **Secure Your Passwords and Enjoy Peace of Mind.** 

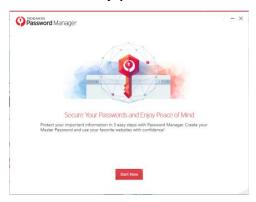

Figure 11. Start Now

14. Click **Start Now.** A popup appears, saying **Account Required.** 

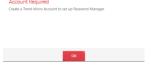

Figure 12. Account Required

15. Click OK. A window appears so you can Create a Trend Micro Account.

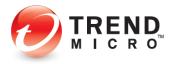

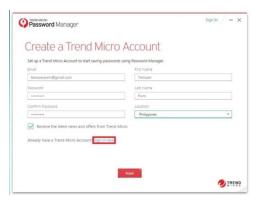

Figure 13. Create a Trend Micro Account

#### **Option 1: Create a Trend Micro Account**

16. Enter your Email Address, a preferred Password, Confirm Password, provide your First Name and Last Name, and choose your Location. The checkbox Receive the latest news and offers from Trend Micro is checked by default. Click Next.

#### Option 2: Use an already-existing Trend Micro Account.

17. If you already have a Trend Micro Account, click **Sign in now**. The windows to **Sign Into Your Trend Micro Account** appears.

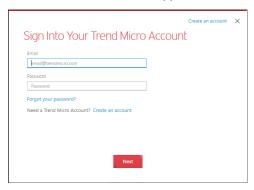

Figure 14. Sign Into Your Trend Micro Account

- 18. Enter the email address and password you used to create your **Trend Micro Account**, then click **Next**.
- 19. If you have not previously installed **Password Manager**, a window appears for you to **Select Your Version**.

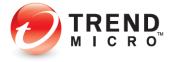

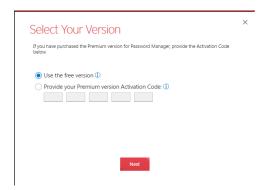

Figure 15. Select Your Version

20. Select **Use the Free Version** or **Provide your Premium version Activation Code** and click **Next**. A screen appears for you to **Protect Your Passwords**.

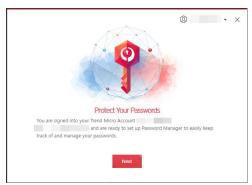

Figure 16. Protect Your Passwords

21. Click Next. A screen appears for you to Create Your Master Password.

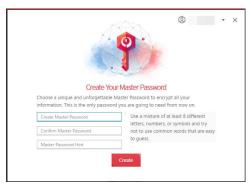

Figure 17. Create your Master Password

22. Enter your preferred **Master Password**, then **Confirm Password** and click **Create**. A screen appears to **Install the Password Manager Browser Extension**.

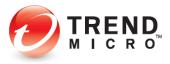

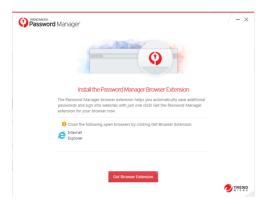

Figure 18. Install the Password Manager Browser Extension

- 23. Click **Get Browser Extensions** to install the extension in your default web browser.
- 24. Your browser closes, installs the extension, and reboots. You're then prompted to enable the extension.

Note: This pertains to your default browser. You need to launch your other web browsers (e.g., Firefox or Chrome) to install the extension for them.

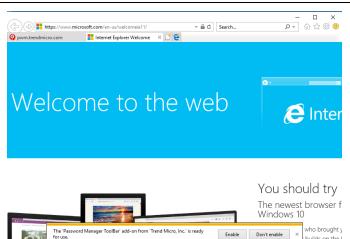

Figure 19. Enable Extension

- 25. In Internet Explorer, click the **Enable** button at the bottom to enable the extension. (To enable the extension in other browsers, go to their respective **Settings**.)
- 26. Congratulations! **Trend Micro™ Password Manager** is successfully installed in your browser and you may begin using it.

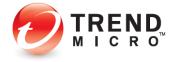

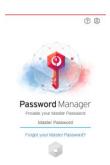

Figure 20. Password Manager Browser Extension

# Getting Started with the Edition Bundled with Trend Micro Maximum Security

Users of **Trend Micro Internet Security** are invited to try a Free or Paid version of Trend Micro™ Password Manager from within the **Trend Micro Security Console.** 

Users of **Trend Micro Maximum Security** get a 1-year subscription of Password Manager automatically bundled and installed with their purchase of Trend Micro Security 2019.

Access to both editions is provided from an icon in the **Data** screen of the **Trend Micro Security Console.** 

To enable the Bundled Version of Password Manager in Trend Micro Maximum Security:

Note: The instructions below assume you registered Trend Micro Security when you installed it and that you've created a Trend Micro Account and the program is logged into it. The instructions below also assume that you've changed your default Windows 10 browser from Edge to Internet Explorer, Chrome, or Firefox—the browsers supported by the standard edition of Password Manager.

1. Open the **Trend Micro Security Console** by double-clicking its icon on the **Desktop**, or by selecting **Open the Main Console** in the **System Tray**. The **Main Console** appears.

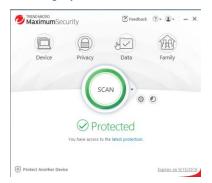

Figure 21. Trend Micro Security Console

2. Click the **Data** icon. The **Data** screen appears.

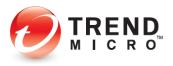

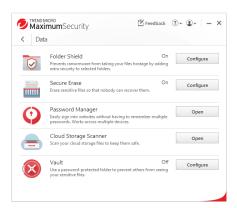

Figure 22. Data > Password Manager > Open

3. Click **Open** in the **Password Manager** panel. The **Password Manager Introduction** screen appears.

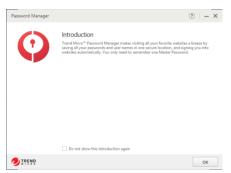

Figure 23. Password Manager Introduction

4. You may check "Do not show this introduction again" if you choose. Click **OK** to close the introduction. A window appears, suggesting you can "Secure Your Passwords and Enjoy Peace of Mind."

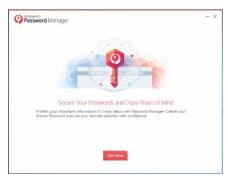

Figure 24. Secure Your Passwords and Enjoy Peace of Mind

5. Click **Start Now.** A window appears for you to **Create Your Master Password**.

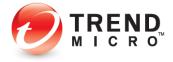

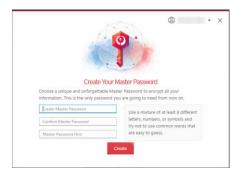

Figure 25. Create Your Master Password

6. Type in a mixture of at least 8 different letters, numbers, or symbols and try not to use common words that are easy to guess; then provide yourself with a master password hint and click Create. A window appears for you to Install the Password Manager Browser Extension in your default browser.

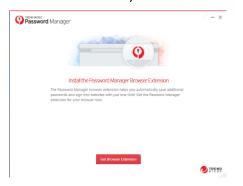

Figure 26. Get Browser Extension

7. Click **Get Browser Extension.** Your default browser loads and downloads the **Password Manager** extension. When the extension is ready for use, a popup appears letting you enable the extension. The example below shows the popup for Internet Explorer.

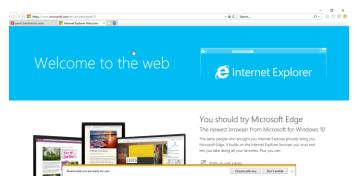

Figure 27. Choose Add-ons Popup

8. Click **Choose add-ons.** A popup appears for you to enable the add-on.

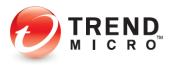

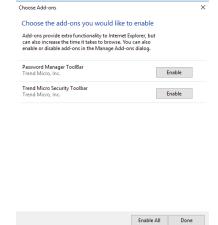

Figure 28. Choose Add-ons

9. Click **Enable** to enable **Password Manager Toolbar**, or **Enable All**, then **Done** to include **Trend Micro Security Toolbar**.

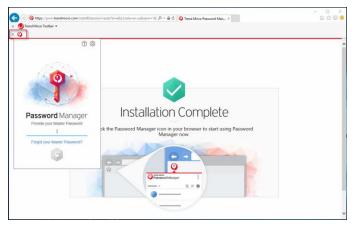

Figure 29. Installation Complete

10. Back in the Trend Micro Password Manager tab of your browser, click the Password Manager icon to open the Login screen and enter your Master Password. The Password Manager extension opens.

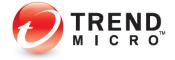

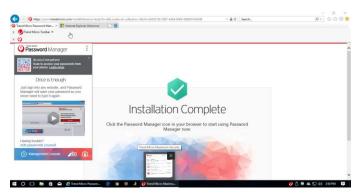

Figure 30. Password Manager Open

- 11. Note that you can scan the **QR Code** from your mobile device to download and install **Password Manager** on it.
- 12. To use another browser with **Password Manager**, simply load the browser. **Password Manager** will prompt you to install the extension for that browser.

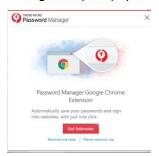

Figure 31. Password Manager Google Chrome Extension

13. Click **Get Extension.** The **Install Extension** screen appears; in this example, for Chrome.

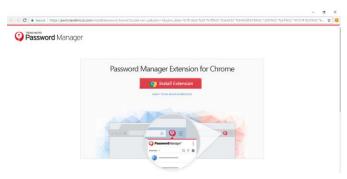

Figure 32. Install Extension

14. Click **Install Extension**, then **Add extension** in the popup that ensues.

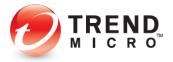

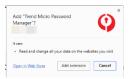

Figure 33. Add Extension

15. You're now ready to start using **Password Manager**! Just sign into any website, and Password Manager will save your password, so you never need to type it again.

# Getting Started with Trend Micro Security for Microsoft Edge, Using a Seat of Your Trend Micro Maximum Security Subscription

The browser extension **Trend Microsoft Security for Microsoft Edge** provides Web Threat Protection, Ad Blocking, as well as Password Manager for Microsoft Edge users. Trend Micro Security for Microsoft Edge is installed from the Microsoft Store. A special edition is available through Best Buy.

You first need to purchase **Trend Micro Maximum Security** and activate an **Activation Code**, using a seat in your 5 or 10 seat subscription, to enable **Password Manager** in **Trend Micro Security for Microsoft Edge**.

# Activate the Trend Micro Maximum Security Activation Code to Install Trend Micro Security for Microsoft Edge

To Activate Your Code for Trend Micro Security for Microsoft Edge:

- Locate your Activation Code in your purchase email or in your retail box for Trend Micro Maximum Security. As a reminder, this is a 20-character alphanumeric string shown as five hyphenated sets of four characters each, as shown: XXXX-XXXX-XXXX-XXXXX-XXXXX. You used this Activation Code when you installed and registered Trend Micro Maximum Security in your Trend Micro Account. You'll use it now to register Trend Micro Security for Microsoft Edge.
- 2. Click <a href="https://mobilesecurity.trendmicro.com/utility/activation/enter\_ak">https://mobilesecurity.trendmicro.com/utility/activation/enter\_ak</a> to go to the **Product Activation** portal.

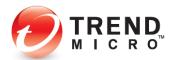

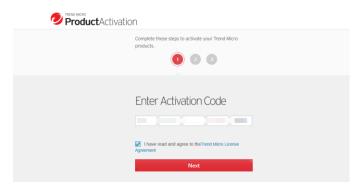

Figure 34. Product Activation Portal

3. Enter your **Activation Code** in the portal, check **I have read and agree to the Trend Micro License Agreement**, and click **Next**. The **Sign In** page appears.

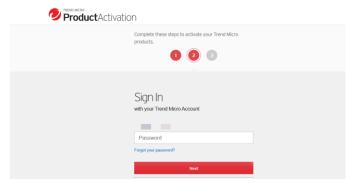

Figure 35. Sign In with your Trend Micro Account

4. The **Product Activation** portal automatically inputs the username (email address) you used when you activated this code for your subscription to Trend Micro Maximum Security. To complete the Trend Micro Security for Microsoft Edge activation, enter your password and click **Next**.

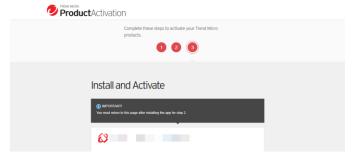

Figure 36. Install and Activate

5. The **Product Activation** portal shows the **Install and Activate** screen, with a QR Code you can use for Trend Micro Mobile Security activations. Just close this screen. You may now **Install and Activate** Trend Micro Security for Microsoft Edge.

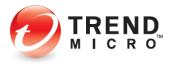

### **Install Trend Micro Security for Microsoft Edge**

To install Trend Micro Security for Microsoft Edge:

1. Click the Microsoft Store icon in the Windows Toolbar. The Microsoft Store displays.

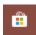

Figure 37. Microsoft Store Icon

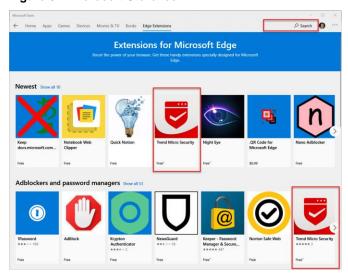

Figure 38. Microsoft Store

- 2. Select **Edge Extensions** in the main menu bar at the top. A list of extensions available for Microsoft Edge displays.
- 3. Browse to locate **Trend Micro Security** or do a search for it in the **Search** field. When you see the **Trend Micro Security** icon in the listings, click it to open the install page.

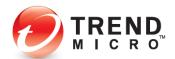

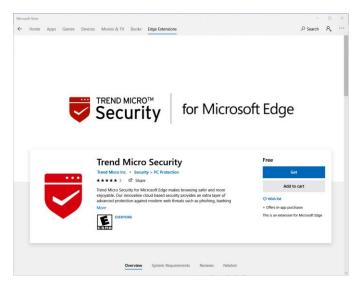

Figure 39. Trend Micro Security for Microsoft Edge

4. Click **Get** to begin the installation. **Trend Micro Security for Microsoft Edge** downloads and installs on your computer.

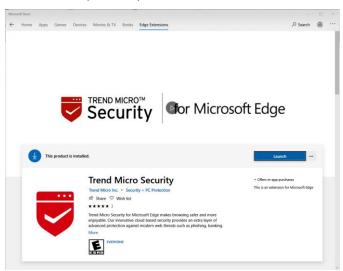

Figure 40. Installation Complete

- 5. When the installation is complete, click **Launch**.
- 6. Microsoft Edge launches and a popup to enable the Trend Micro Security extension appears in the upper right-hand corner of the browser.

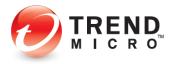

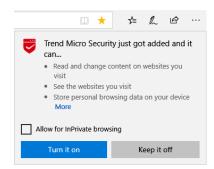

Figure 41. Microsoft Edge Extension Permission

7. Check **Allow for InPrivate** browsing if you wish and click **Turn it on.** A **Start Your Protection** screen appears in the browser.

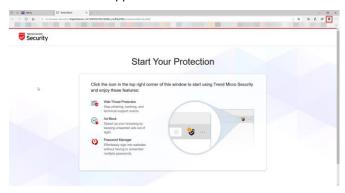

Figure 42. Start Your Protection

8. Click the **Trend Micro Security** icon in the upper right-hand corner of Microsoft Edge. A **Privacy & Personal Data Collection Disclosure** appears.

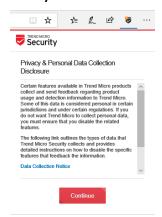

Figure 43. Privacy & Personal Data Collection Disclosure

 Read the Privacy & Personal Data Collection Disclosure. If you agree to it, click Continue. A Welcome screen appears.

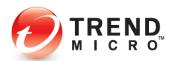

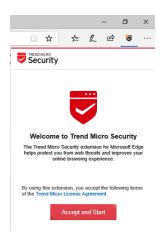

Figure 44. Welcome to Trend Micro Security

10. Click Accept and Start. A Sign In / Start Free Trial screen appears.

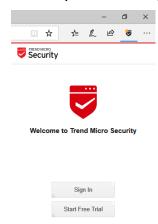

Figure 45. Sign In

11. Click **Sign In.** A **Sign In** screen appears for you to sign into your Trend Micro Account.

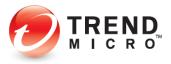

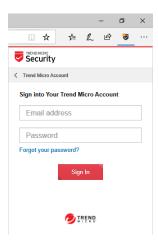

Figure 46. Sign Into Your Trend Micro Account

12. Enter the email address and password you used to install and register your **Trend Micro**Maximum Security subscription and click **Sign In.** A screen appears for you to transfer a seat from your available subscriptions to this computer.

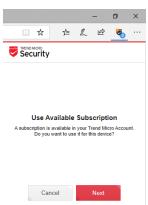

Figure 47. Use Available Subscription

13. Click **Next**. A screen appears for you to transfer a seat of the license to this device.

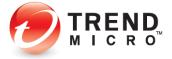

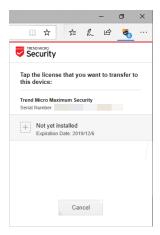

Figure 48. Not Yet Installed

14. Click **Not yet Installed** to transfer a seat of the license. A **Confirm License Transfer** screen appears.

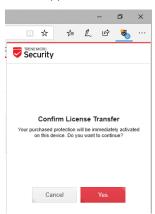

Figure 49. Confirm License Transfer

15. Click **Yes** to confirm the transfer. A seat of your **Trend Micro Maximum Security** license is transferred and **Trend Micro Security for Microsoft Edge** is now fully activated on this device, enabling **Password Manager**.

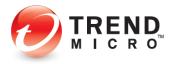

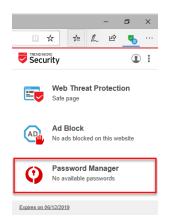

Figure 50. Password Manager Activated

16. Now, when you first sign into an account and manually enter your username and password, Password Manager will capture your credentials for that account using the Trend Micro Security for Microsoft Edge extension.

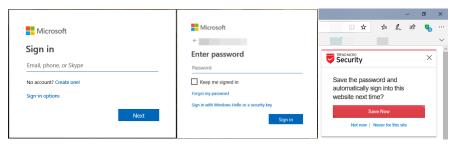

Figure 51. Hotmail Sign In Process

17. Subsequently, when you sign into your accounts, Password Manager will feed your credentials into that account's sign-in page.

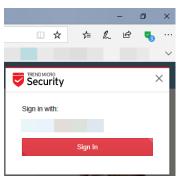

Figure 52. Password Manager SIgn In Popup

18. When the Password manager popup appears, simply click **Sign In** to sign into your account.

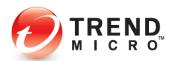

### **Managing Passwords in TMS for Microsoft Edge**

Once you add a number of passwords to Password Manager, you can manage them using Password Manager in Trend Micro Security for Microsoft Edge. You'll first see that you have multiple passwords available for a specific website right in the drop-down menu.

To manage your passwords using TMS for Microsoft Edge:

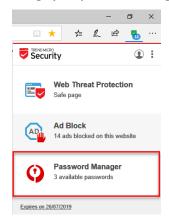

Figure 53. Available Passwords for Page

1. Click on **Password Manager** to see the total number of saved passwords.

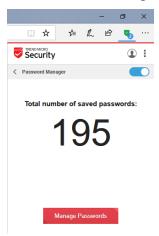

Figure 54. Total Number of Saved Passwords

2. Click Manage Passwords to access the Password Manager Portal.

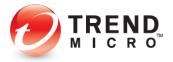

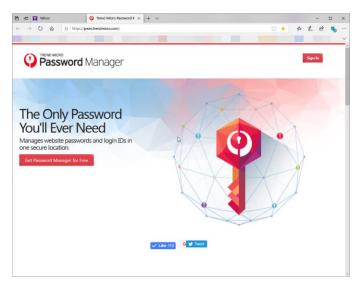

Figure 55, Password Manager Portal

3. The first time you access the portal, you're asked to **Sign In** to your Trend Micro account. Click **Sign In**.

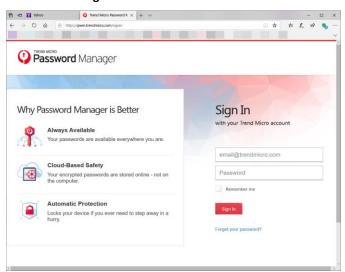

Figure 56. Sign In

4. Enter the username and password for your Trend Micro Account and click Sign In again.

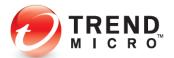

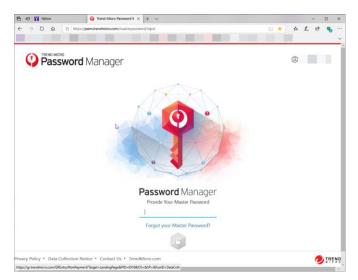

Figure 57. Enter Your Master Password.

5. Now provide your **Master Password** and click the **Sign In** (Lock) icon to sign into the **Management Console.** 

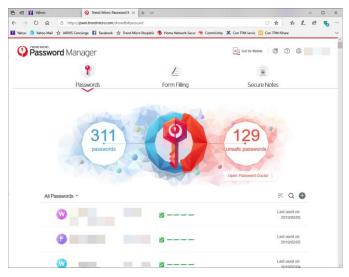

Figure 58. Management Console

6. You can manage all your passwords using the **Management Console**. See the **Management Console** section in this product guide to learn how to use the features it provides.

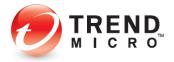

# **Chapter 3: Using the Standard Password Manager Browser Extension**

This chapter provides an overview of the Standard Trend Micro™ Password Manager browser extension available for Internet Explorer, Google Chrome, and Mozilla Firefox. Topics discussed in this chapter include:

- Saving Account Credentials Using the Browser Extension
- Management Console
- Password Generator
- Switching to Other Users
- Folders
- Sort
- Search
- New Password
- Tools

# **Saving Account Sign-in Credentials Using the Browser Extension**

Trend Micro™ Password Manager's web browser extension allows you to log in to Password Manager and capture your online credentials for any account.

## To begin using Password Manager in your browser:

 Launch your web browser and check for the Password Manager icon. Depending on the browser you're using, it may be located on the left or right-hand side of the browser menu bar.

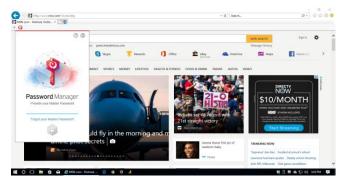

Figure 59. Password Manager

2. Click the **Password Manager** icon. The **Password Manager** popup window appears.

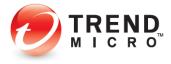

- 3. Enter your **Master Password** in the field provided and click the **Padlock** icon to unlock Password Manager.
- 4. Browse to a website (e.g., <a href="www.gmail.com">www.gmail.com</a>) that requires login credentials; in this case, Google/GMail.

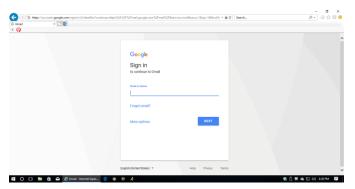

Figure 60. Google / Gmail

Enter your Gmail Address, click Next, enter your Password, and Sign In. Password
Manager captures the login credentials and a popup appears for you to save the
password.

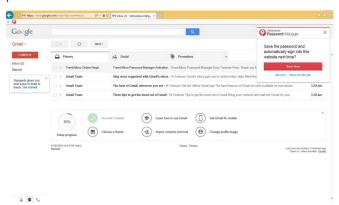

Figure 61. Save the Password

6. Click **Save Now.** Once your password is saved, a link is added inside the plug-in (e.g., www.google.com).

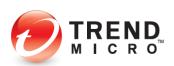

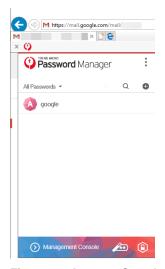

Figure 62. Account Saved

- 7. Moving forward, simply click the **Password Manager** icon in the browser, search or scroll to find the desired password, and then click the link. This will redirect you to the website you have chosen and Password Manager will automatically insert your credentials. You then simply click the **Sign In** button to sign in.
- 8. Otherwise, simply go to the website and if Password Manager is unlocked, it will automatically prompt if you want to sign in using the saved credentials. If you have more than one account, you'll get a picklist to pick the right account.

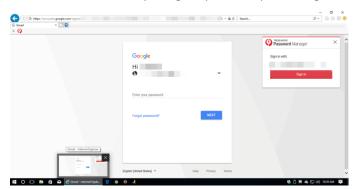

Figure 63. Sign In

- 9. If Password Manager is locked, it first prompts you to type in your Master Password; then it automatically logs you in to the website.
- 10. Simply repeat the capture process for any accounts you wish to add.

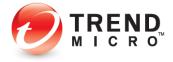

## **Management Console**

Password Manager provides a Web **Management Console** for complete configuration and management of Password Manager.

#### To Access the Management Console:

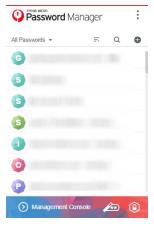

Figure 64. Management Console (Bottom)

 Click the Password Manager icon in your browser, and when the plug-in loads, click Management Console at the bottom to open it. The Password Manager Web Management Console opens.

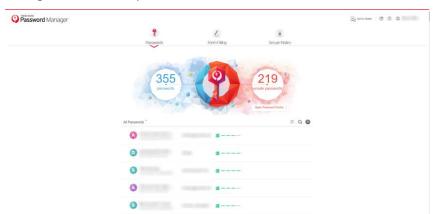

Figure 65. Password Manager Web Management Console

2. The **Management Console** provides a view on all your passwords, showing which ones are unsafe and should be edited in **Password Doctor**. For more details, go to <u>Chapter 5:</u> <u>Using the Password Manager Web Management Console.</u>

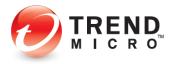

## **Password Generator**

When you create a new online account you're often tempted to use a familiar, easy-to-remember password that you've previously used with multiple accounts. This weakens your security, potentially exposing you to data theft, since once the familiar password is cracked it's a key to many of your online accounts. Trend Micro™ Password Manager's **Password**Generator helps you to generate and save strong custom passwords for each of your online accounts, thus strengthening the security of all your personal online data.

#### To generate a strong Password:

1. Open your browser and click the **Password Manager** icon. The **Password Manager** popup appears for you to enter your **Master Password.** 

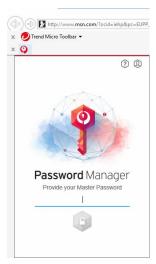

Figure 66. Password Manager

2. Type in your **Master Password** and click the **Unlock** icon. The Password Manager **Accounts List** appears.

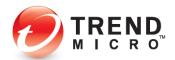

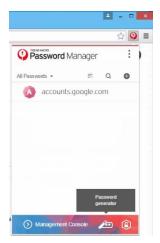

Figure 67. Password Generator

3. Click the **Password Generator** icon. A popup appears, showing the **Password Generator**.

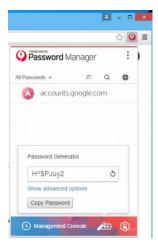

Figure 68. Password Generator

4. Accept the password that has been generated, or click the **Rotating Arrow** for another password, or click **Show advanced options** for other options.

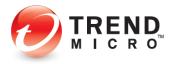

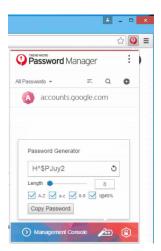

Figure 69. Password Generator > Other Options

- 5. Determine the password criteria you wish to fulfill, such as password length (8-20 characters) by entering the number of characters you want or by using the **Length** slider, and whether you want to include capital letters, lower-case letters, numbers, and symbols in your password.
- 6. When you've selected your criteria, click the **Rotating Arrow** and a strong password will be generated. If you don't like the password provided, click the **Rotating Arrow** again.
- 7. Once you have a password you like, click Copy Password, then Ctrl + C to copy it to the clipboard. Just to be safe, you can also paste it in a text document, which you can delete later; or you can copy it into a Secure Note in the Web Management Console (see Secure Notes in Chapter 5).
- 8. When you register for your new online account, paste this password into the password field; or use it to change your current account password to a stronger password.
- Once you log in to your online account with this password, pasting it from the Clipboard, Password Manager will capture it for you and you can save it as a named Password Manager account, as described in the previous section Saving Account Credentials.

## **Switching to Other Users**

Password Manager lets you lock Password Manager and sign out of your Trend Micro account, so other users using the same computer can sign into their account and use Password Manager with their own passwords.

To lock Password Manager and sign out of your Trend Micro Account:

- 1. You should already be logged into Password Manager to test this option.
- Click the Password Manager icon in your browser to open the Password Manager plugin.

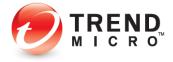

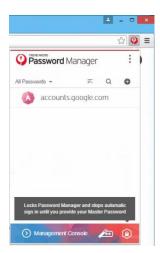

Figure 70. Lock Icon

3. Click the **Lock** icon in the lower right-hand corner. Password Manager locks and presents you with the Master Password screen.

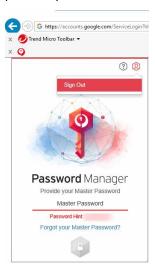

Figure 71. Lock Password Manager

4. Click the **User** icon in the top right-hand corner of the plug-in window and select **Sign Out.** The **Trend Micro Start Now** window appears.

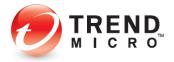

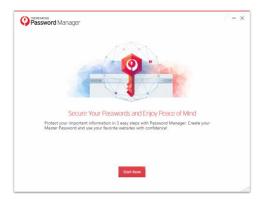

Figure 72. Secure Your Passwords and Enjoy Peace of Mind

5. Click **Start Now**. A window appears over this one for you to **Sign Into Your Trend Micro Account.** 

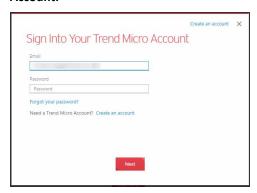

Figure 73. Sign Into Your Trend Micro Account

- 6. If the user already has a Trend Micro Account for Password Manager, provide the **Email Address** and **Password** and click **Next**; then type in the **Master Password** to complete signing into Password Manager with another account.
- 7. If the user does not yet have a Trend Micro Account, click **Create an account**. The **Account Creation** window appears.

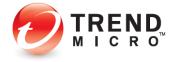

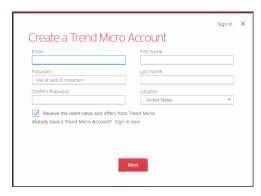

Figure 74. Create a Trend Micro Account

- 8. Fill in the required fields. By default, **Receive the latest news and offers from Trend Micro** is checked and you may opt to uncheck this.
- 9. Click **Next** and provide the necessary details in the succeeding windows to complete account creation. As explained previously, the alternate user will then create their own Master Password and sign into their account.

### **Folders**

The Password Manager browser plug-in provides a **Folder** feature to help organize your accounts. Your list of **Folders** can be anything you like; e.g., **Email Accounts, Banks**, etc.

To add an account to a Folder:

1. Click the **Password Manager** icon in your browser to open it, then click the **Search** icon to search for an account you wish to add to a **Folder**; for example, **Wells Fargo**.

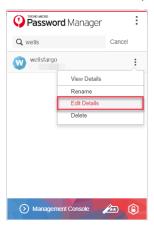

Figure 75. Edit Details

2. Click the **Edit** icon on the right in the account panel and choose **Edit Details.** The **Edit Details** screen appears.

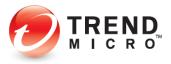

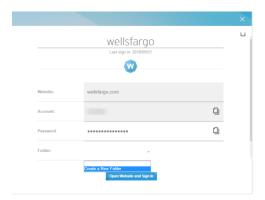

Figure 76. Folder Dropdown

3. Click the **Folder** drop-down menu and select **Create a New Folder**. A window appears for you to name the folder.

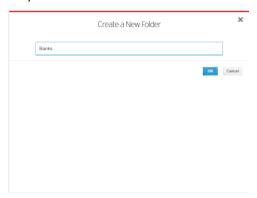

Figure 77. Create a New Folder

4. Type the name of the **Folder** you wish to add (e.g., **Banks**) in the field provided, then click **OK**.

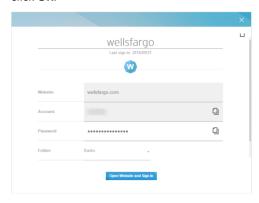

Figure 78. Banks Folder

5. Wells Fargo is now added to the **Banks** folder. Click the close **X** to close the popup window.

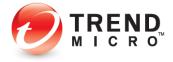

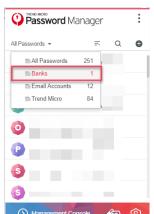

6. Back in the browser plug-in, choose **Banks** to filter your list by accounts in that folder.

Figure 79. Banks

## Sort

You can sort your accounts to speed access. **Recently Used** brings those accounts to the top; and **Name** sorts your accounts alphabetically.

#### To sort your accounts:

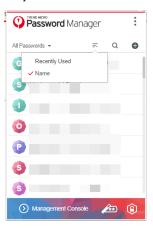

Figure 80. Sort

1. Select the **Sort** icon and choose between **Recently Used** or **Name** sort. Your accounts are sorted accordingly.

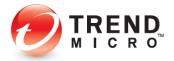

## Search

You can do a search in the Password Manager plug-in to find a particular account and then sign in.

To search for a specific account:

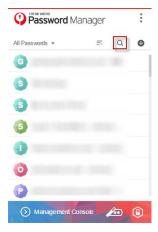

Figure 81. Search

1. Click the **Search** icon, then type some characters of the name of the account you're looking for; e.g., "wells" for Wells Fargo."

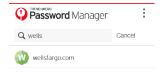

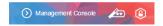

Figure 82. Account

2. When the account appears, click the panel for the account. Password Manager automatically loads the page and signs you into the account. In some cases, you may need to click the **Sign On / Login** button on the webpage.

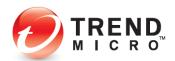

## **Manually Add a New Password**

You can manually add a new account in Password Manager. Though this is not the recommended method, since Password Manager automatically captures your account ID and passwords when you first sign into an account, manually adding accounts may be preferable for certain sign in pages. This example is for your practice.

#### To manually add a new account:

1. In your browser, navigate to a login webpage you wish to add; e.g., your Microsoft email account at <a href="https://hotspage.org/normal/betage.org/">hotspage.org/</a>. The login webpage loads.

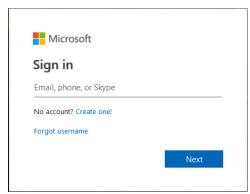

Figure 83. Microsoft Sign in page

2. In the Password Manager plug-in, click the Plus (+) button.

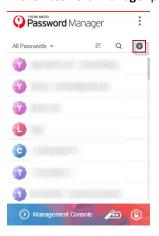

Figure 84. Add Account

3. This loads an Account Details Add popup window, letting you add an account.

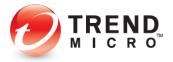

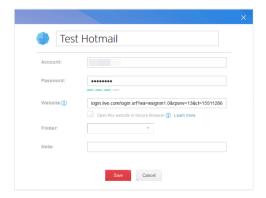

Figure 85. Account Details

4. Give the account a name, type the account email address; e.g., <a href="mailto:firstname\_lastname@hotmail.com">firstname\_lastname@hotmail.com</a>, then your password, and click **Save**. Your account is added to Password Manager.

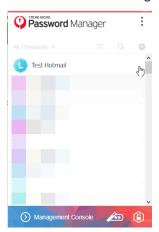

Figure 86. Test Hotmail Added

- 5. Click the **Password Manager** icon in your browser, then click the panel for the newly added account; e.g., **Test Hotmail**. The page is loaded into your browser and you're automatically signed into your account.
- 6. In the future, just navigate to the account webpage and if you're signed into Password Manager, a popup appears over your browser.

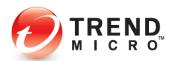

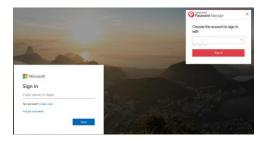

Figure 87. Auto-sign-in Popup

7. Just click **Sign In** in the Password Manager popup. Password Manager automatically signs you into your account.

## **Tools**

The Trend Micro Password Manager plug-in provides **Tools** for a variety of tasks:

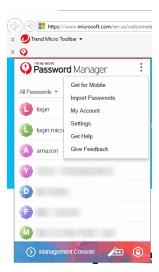

Figure 88. Tools

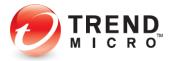

### **Get for Mobile**

To get Password Manager for Mobile:

1. Click the **Tools** icon and select **Get for Mobile**. The **Download** page appears.

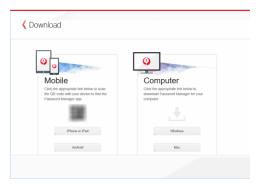

Figure 89. Download Password Manager

- In the Mobile panel, either scan the QR Code or click the relevant button to download Password Manager for Mobile to the specific device. The iTunes Preview or Google Play page appears.
- 3. Follow the instructions to download Password Manager for your mobile device.
- 4. In the **Computer** panel, you may also click the **Windows** or **Mac** button to download the installer for those platforms directly to your computer.
- 5. Use a USB device to transfer the installer to the computer where you wish to install Password Manager.

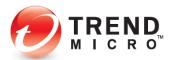

## **Import Passwords from Your Browser**

To import browser passwords into Password Manager:

1. Click the **Tools** icon and select **Import Passwords.** A **Protect Now** popup window appears, showing the number of passwords saved in your browser(s).

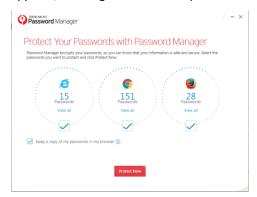

Figure 90. Protect Now

2. Click **View All** below the **Password Count** wheel to view the passwords stored in your browser(s).

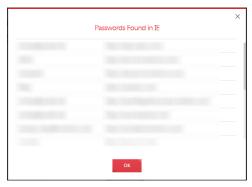

Figure 91. Passwords Found in IE

- 3. Scroll down the window to view the passwords, then click **OK** to close the window.
- 4. Uncheck "Keep a copy of my passwords in my browser" to remove the passwords once the import is complete. Trend Micro recommends this. Passwords stored in your browser open you up to theft of your account data.
- 5. Click **Protect Now** to import your passwords into Password Manager and to delete them from your browser(s).

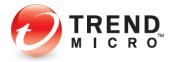

## **My Account**

To access your Trend Micro Account:

1. Select My Account in the Tools menu. The Trend Micro Account webpage appears.

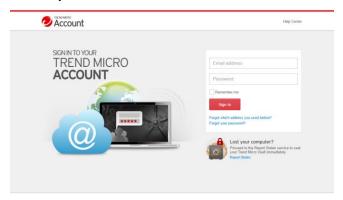

Figure 92, Trend Micro Account

2. Sign in to your account. Password Manager offers to save your password to automatically sign in next time.

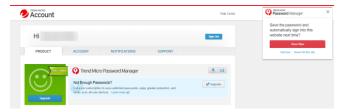

Figure 93. Trend Micro Account > Password Manager

- 3. Click **Save Now** to save the password.
- 4. The status of your Password Manager edition is displayed in your Trend Micro Account. Free users can upgrade. Paid users will see the days left and expiry date of their subscription, as well as any other Trend Micro software the user subscribes to.

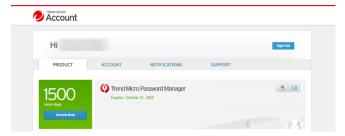

Figure 94. Trend Micro Account > Password Manager Expiry

5. Click the **Account, Notifications,** and **Support** tabs to edit account details, Trend Micro notifications for our newsletter and offers, and phone numbers for support.

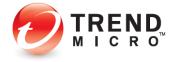

## **Settings**

To change your Settings:

 Click the Password Manager icon in your browser and select Tools > Settings. The Settings window appears, with the Master Password tab selected by default.

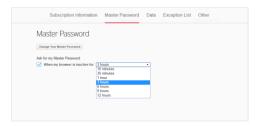

Figure 95. Master Password

- 2. Choose how often Password Manager should ask for your Master Password—when your browser is inactive for **X** amount of time. Deselect the function if you wish Password Manager to stay open indefinitely once you've signed in.
- 3. To change your Master Password, click **Change Your Master Password.** The **Change** screen appears.

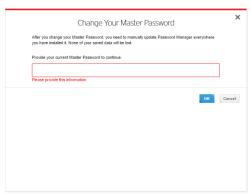

Figure 96. Change Your Master Password

4. Enter your current Master Password and click OK.

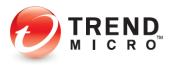

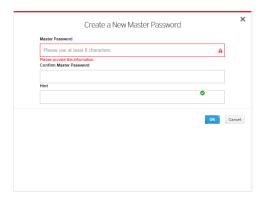

Figure 97. Create a New Master Password

5. Enter your new Master Password and confirm it, then provide yourself a hint and click **OK**.

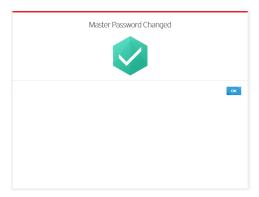

Figure 98. Master Password Changed

- 6. Your Master Password is Changed. Click **OK** to close the window.
- 7. See **Settings** in Chapter 5 for details on other settings.

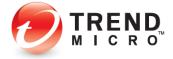

## **Get Help**

1. Click the **Help** menu in the top right-hand corner of the Password Manager window, then click **Get Help**.

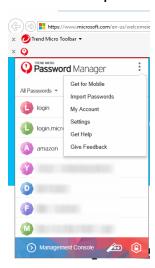

Figure 99. Get Help

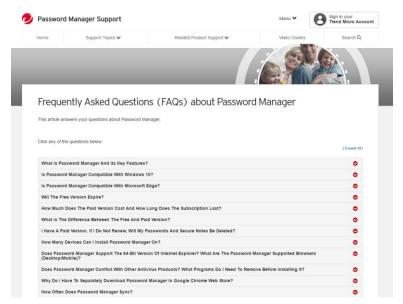

Figure 100. Password Manager Support

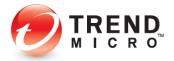

### **Give Feedback**

To give feedback:

1. Select Give Feedback from the Tools menu. The Give Feedback window appears.

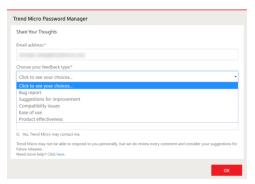

Figure 101. Choose your feedback type

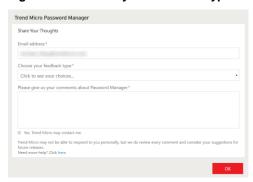

Figure 102. Enter Your Comments

2. Confirm your email address, choose your feedback type, enter your comments, and check "Yes, Trend Micro may contact me" if you wish, then click **OK**. Your feedback is sent to Trend Micro.

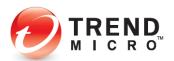

## **Chapter 4: Using the Secure Browser**

This chapter shows you how to use the Secure Browser—your hardened browser for online financial transactions.

When any edition of Trend Micro Security 2019 is installed, the Secure Browser is now replaced by the Pay Guard browser. These instructions pertain to the standalone edition of Password Manager.

#### The Secure Browser

Password Manager provides a Secure Browser that provides greater security for all transactions conducted on financial websites.

#### To use Secure Browser:

 Open your browser and enter the URL of a financial institution. For example, type www.wellsfargo.com. A dialog appears, asking if you'd like to open this website in Secure Browser.

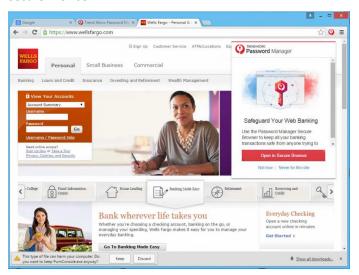

Figure 103. Open in Secure Browser

2. You have the option to click **Not Now**, or **Never for this site**. In this example, we click **Open in Secure Browser**. The financial website opens in **Secure Browser**.

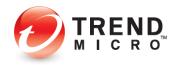

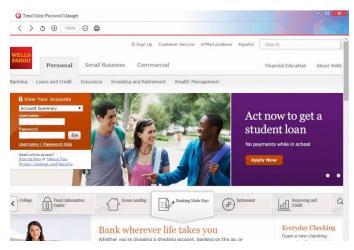

Figure 104. Sign On from Secure Browser

3. Log in to your financial account with your username and password. Your account page appears, along with a **Password Manager** dialog that allows you save your password.

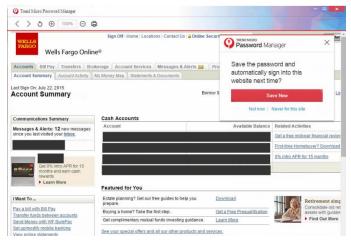

Figure 105. Do you want to save your password?

- 4. Click **Save Now** to save your financial credentials in Password Manager, then log out of your account.
- 5. For testing purposes, close **Secure Browser** and launch your normal browser again.
- 6. Type the financial URL again in the search field. The **Password Manager** dialog appears over the webpage.

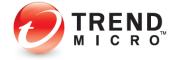

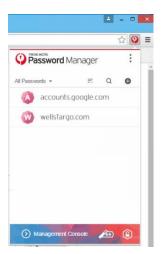

Figure 106. Password Manager with Financial Account

7. Click the financial account button in the dialog to sign in to your financial account. Password Manager automatically switches to **Secure Browser** and logs you into your account.

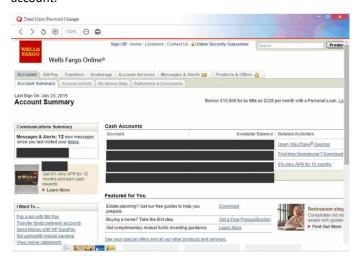

Figure 107. Banking Account Page in Secure Workspace

8. You may now safely conduct your financial transactions knowing they are completely secure.

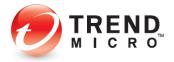

# **Chapter 5: Using the Password Manager Web Management Console**

Trend Micro™ Password Manager Web Management Console helps you manage all your credentials and settings. It allows you to access and manage your Password Manager passwords from any computer, even if Password Manager is not installed on it. Topics discussed in this chapter include:

- Signing in to the Password Manager Web Management Console
- Creating Folders
- Editing Passwords
- Password Doctor
- Creating a Profile to Auto-Fill Online Forms
- Creating Secure Notes
- Editing Settings
- Downloading for Other Devices
- Give Feedback
- Get Help
- Signing Out of Your Trend Micro Account

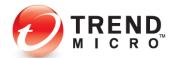

## Signing in to the Password Manager Web Management Console

You have two options for signing into the Web Management Console:

- 1. If you're on a public computer where the Password Manager extension **is not** installed, you can sign into the Web Management Console directly from your browser.
- 2. If you're on a private computer where the Password Manager extension **is** installed, you can access the Web Management Consoler directly from the popup.

#### OPTION 1: To Sign In From the Browser on a Public PC

 Launch the web browser installed on the PC (e.g., Internet Explorer, Firefox, or Google Chrome), type <u>pwm.trendmicro.com</u> and hit **Enter**. The **Password Manager Web Management Console** appears.

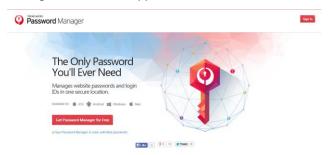

Figure 108. Password Manager Web Page

2. Click the **Sign In** button located in the upper-right corner of the page. The **Sign In** page appears.

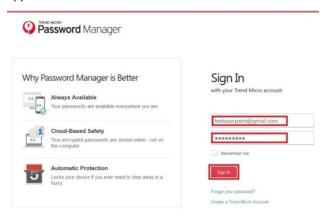

Figure 109. Sign In with Your Trend Micro Account

3. Type your Trend Micro Account username and password and click **Sign In**. Password Manager presents the **Master Password** unlock page.

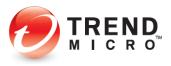

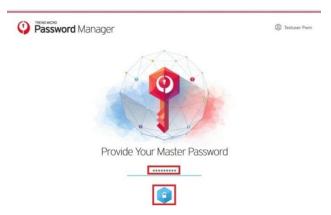

Figure 110. Provide Your Master Password

4. Enter your Master Password and click **Unlock** (the Padlock Icon). The Password Manager **Web Management Console** opens.

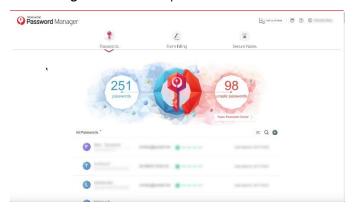

Figure 111. Password Manager Web Management Console

**OPTION 2: To Sign In Using the Password Manager Extension:** 

1. Click the **Password Manager** icon in your browser. If you're not signed into your Trend Micro Account, the Password Manager popup will indicate "Unable to Help with Your Passwords" and provide a link to **Sign In Now.** 

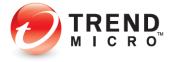

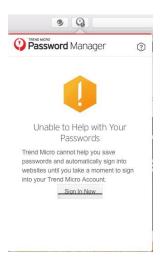

Figure 112. Sign In Now

2. Click Sign In Now. A window appears for you to Sign Into Your Trend Micro Account.

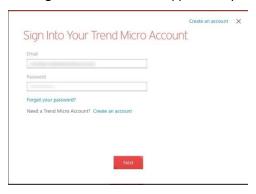

Figure 113. Sign Into Your Trend Micro Account

3. Enter the email address and password you used to create your Trend Micro Account, and click **Next**. A window appears for you to **Open Password Manager.** 

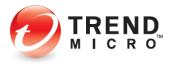

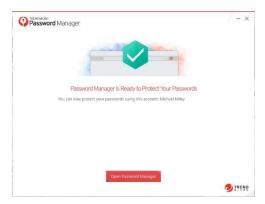

Figure 114. Open Password Manager

4. Since you're now signed into your Trend Micro Account, you have two options:

#### Option A:

5. Click **Open Password Manager** in the window displayed above. A webpage opens for you to sign into Password Manager with your Master Password.

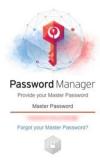

Figure 115. Web Sign-in Page

6. Enter your **Master Password** and click the **Unlock** icon. This signs you into the **Web Management Console.** 

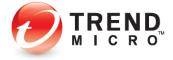

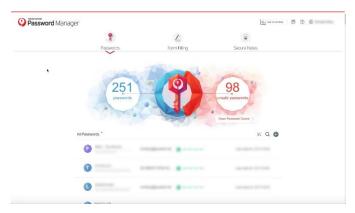

Figure 116. Web Management Console

### Option B:

7. Click the **Password Manager Extension** icon in your browser. The **Password Manager Extension Popup** appears.

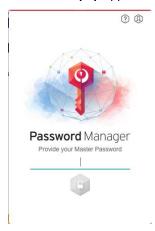

Figure 117. Popup to Provide Your Master Password

8. Enter your Master Password in the Extension popup and click the **Unlock** icon. This signs you into the **Password Manager Extension.** 

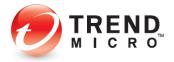

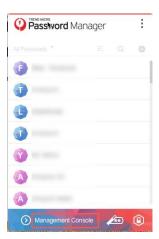

Figure 118. Management Console Link

9. Click the **Management Console** link in the popup menu. The Web **Management Console** appears.

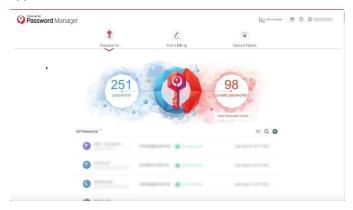

Figure 119. Web Management Console

Note: Once you've signed into Password Manager with your Master Password, either directly from its webpage or the popup, you have instant access to the Web Management Console via the Single Sign-On Management Console link in the popup.

- 10. The **Management Console** provides direct Web access to manage all your online accounts login credentials. The page includes a **Password Strength Indicator**, a **Form Filler**, **Secure Notes**, and general **Settings**.
- 11. The **Password Strength Indicator** indicates the percentage of your passwords that are considered unsafe, along with the exact number of passwords involved.

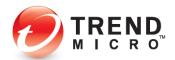

## **Creating Folders**

The Password Manager Web Management Portal lets you create folders to help organize your passwords.

#### To create a Folder:

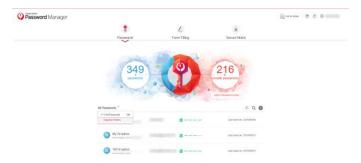

Figure 120. All Passwords > Organize Folders

1. Select **Organize Folders** in the **All Passwords** drop-down menu. A window appears for you to **Create a New Folder.** 

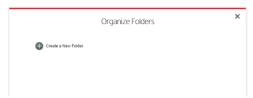

Figure 121. Organize Folders > Create a New Folder

2. Click the **Plus** (+) icon to **Create a New Folder**. A window appears for you to give the folder a name.

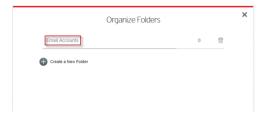

Figure 122. New Folder: Email Accounts

- 3. Type the name of the new folder; e.g., "Email Accounts"; then click the **X** button to close the **Organize Folders** window. This returns you to the main page.
- 4. Click an account you wish to add to the new folder. The account screen appears.

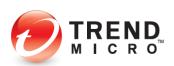

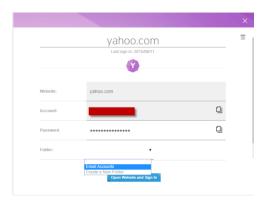

Figure 123. Folder > Email Accounts

5. In the **Folder** drop-down menu, select the folder where you'll place the account, e.g., "Email Accounts"; then click the **X** button to close the account window.

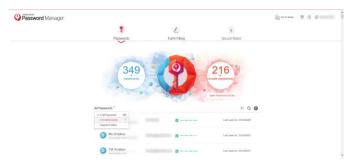

Figure 124. All Passwords > Email Accounts

6. Select Email Accounts from the All Passwords drop-down menu.

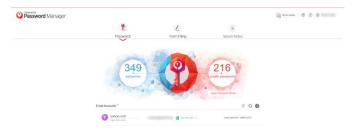

Figure 125. Email Accounts

- 7. Password Manager shows only the accounts that have been added to the folder.
- 8. Repeat the process for additional accounts you wish to add to the folder, or to create new folders.

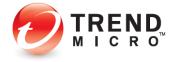

## **Editing Passwords**

Password Manager lets you edit your passwords using both **automatic** and **manual** methods. Since you first have to change your password in your online account before it's changed in Password Manager, Trend Micro recommends that you generally use the **automatic method** to edit your passwords, because Password Manager responds to the change in your online account.

To automatically edit a Password:

- Using Password Manager Web Management Portal, sign in to the chosen online account.
- 2. Using the password editor of the online account, modify the password.
- 3. Sign out of the online account, then sign-in again *manually* with the new credentials. This updates the password within the Password Manager for the specific online account.

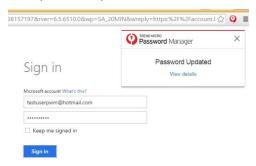

Figure 126. Password Updated

4. Test the changed password by signing out and then using Password Manager to sign back into the account.

To manually edit a Password:

Warning: Manually editing a Password Manager password without first changing it in the actual online account will make it unusable for signing into your account. That said, one reason you might want to manually edit a password beforehand would be to allow Password Manager to examine the new password's strength before you actually change it in your online account.

1. If you wish to manually edit a password, click the account in the list that you want to modify.

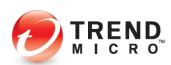

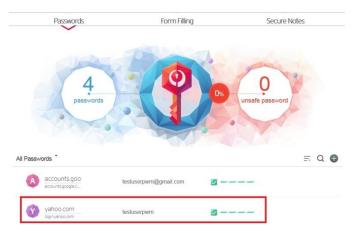

Figure 127. Select Password for Editing

2. The edit page for that account appears.

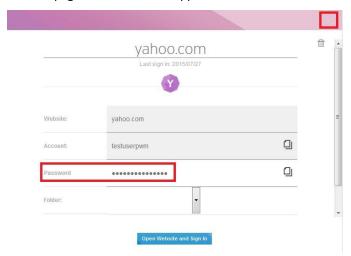

Figure 128. Edit Password

- 3. Change the value in the **Password** field to update your password. Click **X** [Exit].
- 4. Go to the website you wish, manually log in with the old password and change it to the new one. Log out, then log in again using Password Manager.

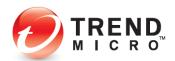

#### **Password Doctor**

Trend Micro Password Manager provides a **Password Doctor** to help you determine which of your passwords are weak. It also helps you to change them.

#### To use Password Doctor:

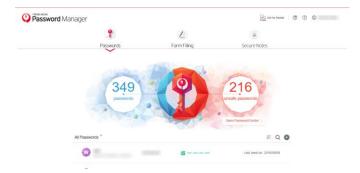

Figure 129. Open Password Doctor

Click Open Password Doctor below the icon for Unsafe Passwords. Password Doctor
opens, presenting two summary panels: Improve your weak passwords and Use
different passwords. After a few seconds, both panels open, listing the specific
passwords that need changing.

NOTE: Weak passwords don't fit the criteria of having at least 8 characters and a mix of letters, numbers, and symbols. Passwords used for more than one account trigger the message to use different passwords.

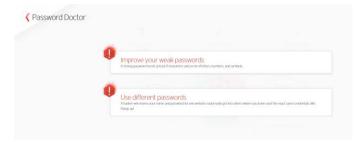

Figure 130. Passwords That Need Improvement

 Scroll down to a password that needs changing, then click View Details. In this case, Password Doctor shows the same password is being used for two different sites, providing an easy key for a hacker to get into both accounts.

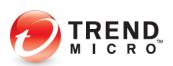

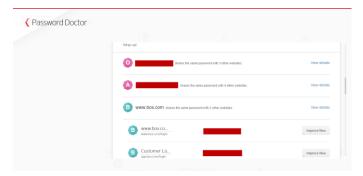

Figure 131. The Same Password Used for Two Accounts

3. Click **Improve Now** to log you into the account, so you can change your password. The log in page appears.

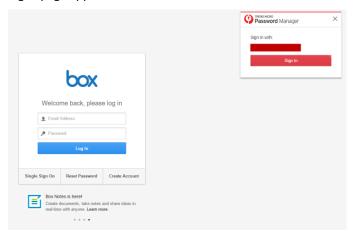

Figure 132. Sign In to Account to Change Password

- 4. Click **Sign In** to sign into your account.
- 5. Once you're in your account, find the **Settings** page where you can change your password, change it, then sign out.
- 6. Sign in again manually with the new password. Password Manager updates your password for that account.

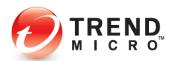

# **Adding Personal Details to Auto-Fill Online Forms**

Trend Micro™ Password Manager lets you add **Personal Details** to help you automatically fill online Forms.

#### To add Personal Details:

1. Click the Form Filling icon in the Password Manager Web Management Portal. The Personal Details Forms appear below the Form Filling title.

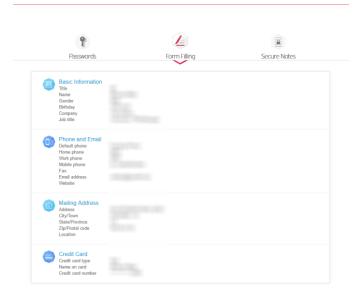

Figure 133. Form Filling

2. Click the **Basic Information** link to begin entering your personal details. A pop-up window appears.

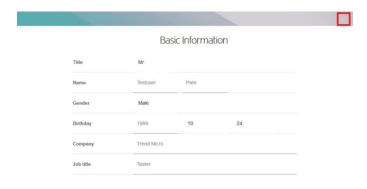

Figure 134. Basic Information

3. Enter your Title, Name, Gender, Birthday, Company, and Job Title, then click X [Exit].

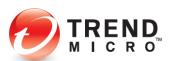

4. Click the **Phone and Email** link to begin entering your details, a pop-up window appears.

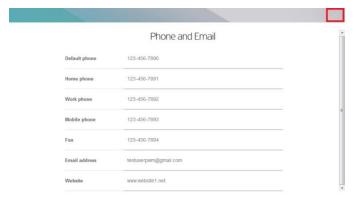

Figure 135. Phone and Email

- 5. Enter your various phone numbers, Fax, Email Address, and Website, then click X [Exit].
- 6. Click the Mailing Address link to begin entering your details, a pop-up window appears.

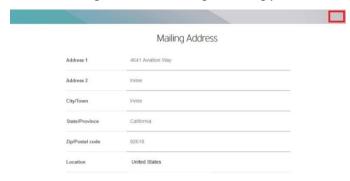

Figure 136. Mailing Address

- 7. Enter your Addresses, City/Town, State/Province, Zip/Postal Code, and country Location, then click X [Exit].
- 8. Click the **Credit Card** link to begin entering your details. A pop-up window appears.

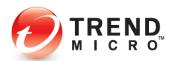

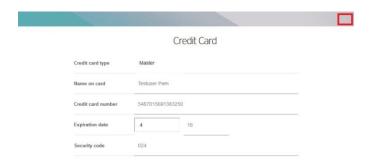

Figure 137. Credit Card

9. Enter your Credit Card Type, Name on card, Credit Card Number, Expiration Date, and Security Code, then click X [Exit]. Password Manager automatically saves your entries.

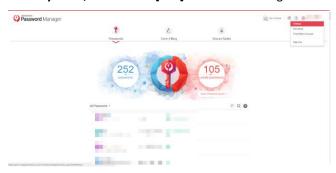

Figure 138. Settings Menu

10. Select **Settings** from the ID drop-down menu. The **Settings** screen appears.

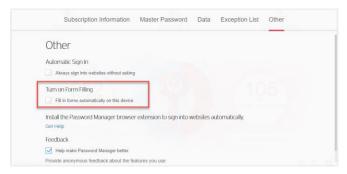

Figure 139. Settings

- 11. In the **Settings** screen, select **Other**, check **Turn on Form Filling**, then click the **Settings** back-arrow to exit the screen.
- 12. Test the auto fill function by signing up for a new online account.

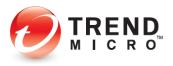

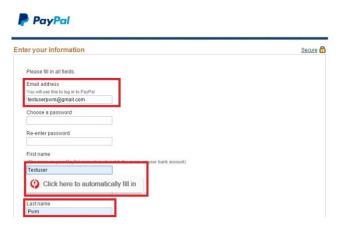

Figure 140. Auto-Fill in PayPal

13. When you enter data into form fields corresponding to the data in your **Profile**, a drop-down will appear saying, **Click here to automatically fill in**. Click the message to auto fill the field with the data stored in your **Profile**.

# **Creating Secure Notes**

Trend Micro™ Password Manager lets you store information securely in the form of **Secure Notes.** 

**To create Secure Notes:** 

1. Log into the **Password Manager Web Management Portal** and click the **Secure Notes** icon.

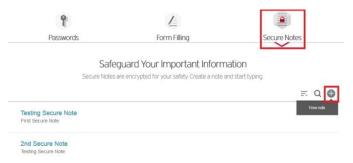

Figure 141. Secure Notes

2. Click + Add to Create a New Note. The New Note page appears.

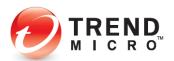

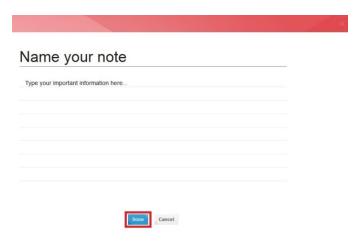

Figure 142. Name Your Note

- 3. In the Name your note Title field, type the title of your Secure Note. Select the Type your important information here... field and begin entering your notes.
- 4. Click the **Done** button to save the new note.
- 5. To delete **Secure Notes**, position your mouse over a **Secure Note** in the list of **Secure Notes** and when the checkbox appears, check it for all notes you wish to delete. Once you do, you can check the upper checkbox to select all notes.

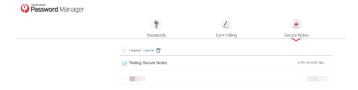

Figure 143. Delete Secure Notes

6. Click the **Trashcan** above the list to delete the **Secure Note(s)**.

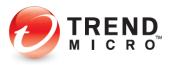

## **Editing Settings**

Trend Micro™ Password Manager provides a variety of settings to control how Password Manager operates.

### **Subscription Information**

To view and edit your Subscription Information:

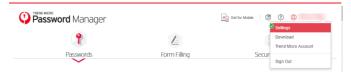

Figure 144. Settings

- Select Settings in the Password Manager Web Management Portal menu. The Master Password page appears by default.
- 2. Click Subscription Information to view it.

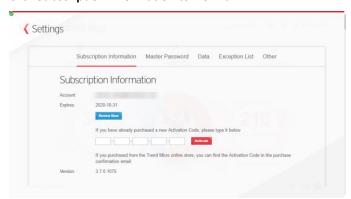

Figure 145. Subscription Information

3. The Subscription Information section shows the Days Remaining in your subscription, the Account Email Address, the date when the subscription Expires, and a Renew Now button for you to purchase a renewal of your subscription. The Activation Code section lets you enter a new activation code to renew your subscription. The Version provides the current version number of Password Manager.

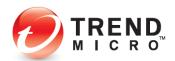

## **Change Your Master Password**

To change your Master Password:

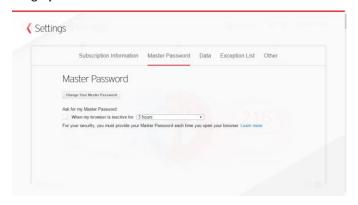

Figure 146. Master Password

- 1. Click the Master Password tab. The Master Password window appears.
- 2. Click the **Change your Master Password** button to modify the Master Password. A dialog appears, asking you to **Provide your current Master Password to Continue**.

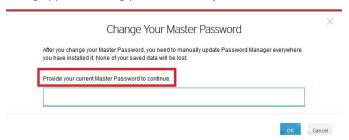

Figure 147. Change Your Master Password

 Enter the current Master Password and click Ok. The page to Create a New Master Password appears.

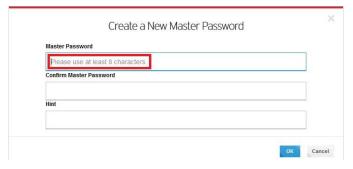

Figure 148. Create a New Master Password

4. Enter the new preferred **Master Password**, **Confirm Master Password**, provide a **Hint** to help you to remember it when logging in, and click **Ok**. This resets the Master Password. (**NOTE: The password must be at least 8 characters**).

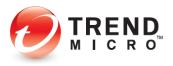

5. Increase your security by checking **Ask for my Master Password when my browser is inactive for [xx] minutes/hours**. Use the drop-down menu to change the length of time the browser is inactive before you'll be asked to reenter your Master Password.

#### **Data**

Trend Micro™ Password Manager provides Data tools to automatically synchronize and back up your data to the cloud, to export your credentials to a CSV file, import credentials from another password manager (LastPass), and import passwords from your web browser.

#### To manage Data:

 Select Settings in the Password Manager Web Management Portal menu, then click the Data tab from the menu. The Data screen appears.

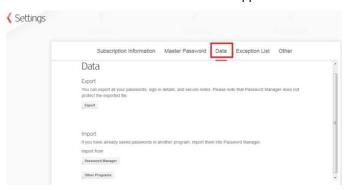

Figure 149. Data

#### To export data from Password Manager:

 First, Data lets you export your Password Manager data which includes passwords, signin credentials, and secure notes to a CSV file. The CSV file is stored in a compressed ZIP file when it's exported.

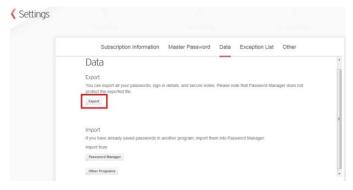

Figure 150. Export

To begin the export, click the Export button. A popup appears for you to provide your Master Password.

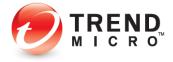

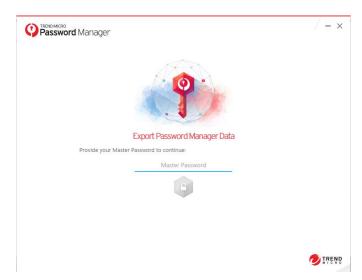

Figure 151. Provide Your Master Password

3. Type in your **Master Password** and hit **Enter**. An **Export Password Manager Data** popup window appears.

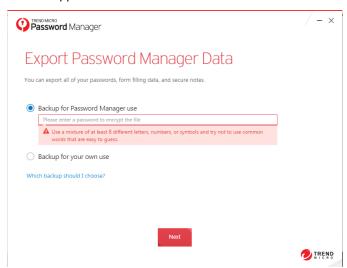

Figure 152. Backup for Password Manager Use

- 4. You have two options to export your data:
  - Backup for Password Manager Use. Use this backup when you have plans to import the data back to Password Manager. This backup requires creating a password to encrypt exported data.
  - Backup for Your Own Use. The exported data for this backup cannot be imported back to Password Manager. This backup is for your own use. Data is not encrypted and is shown in plain text.

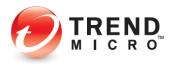

5. For the first option, enter a password to encrypt the file. Use a mixture of at least 8 different letters, numbers, or symbols and try not to use common words that are easy to guess; then click Next. A **Browse For Folder** dialog appears, so you can put the file where you want it.

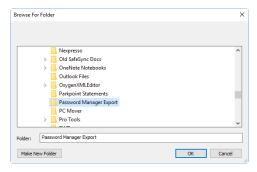

Figure 153. Browse For Folder

- 6. Navigate into the folder you wish, or click **Make New Folder** to create a new folder to put your export in, e.g., "Password Manager Export," then click **OK**.
- 7. Your data is exported and a page appears showing **Export Complete.**

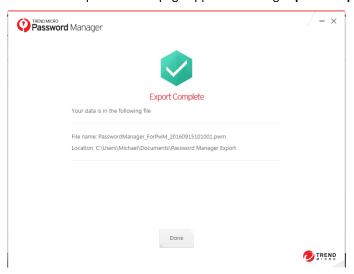

Figure 154. Export Complete

- 8. Click **Done** to complete the process.
- 9. For the second option, select **Backup for your own use.**

Caution: Encryption is not available for this type of backup, so please guard your exported file.

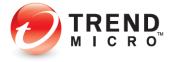

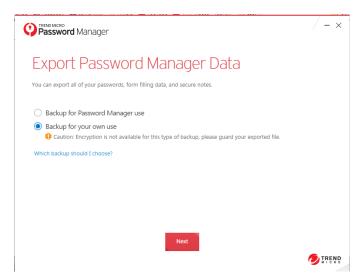

Figure 155. Export Password Manager Data

10. Click **Next.** A **Browse For Folder** dialog appears.

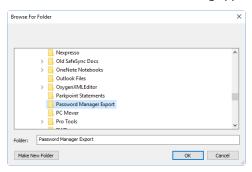

Figure 156. Browse For Folder

11. Navigate to the folder where you wish to put the file, or click **Make New** Folder to create a new one, and click **OK**. Your data is exported to a CSV file. You should guard your exported file because it contains your unencrypted passwords.

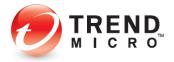

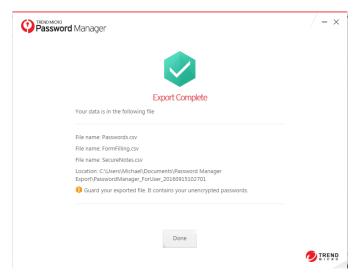

Figure 157. Export Complete

12. Click **Done** to complete the process.

#### To import data into Password Manager:

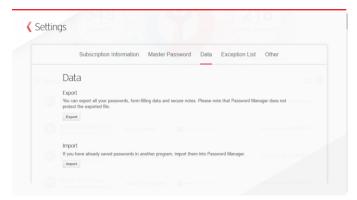

Figure 158. Settings > Data

1. Click the **Data** link in the menu tab, then click **Import**. A popup appears for you to enter your Master Password.

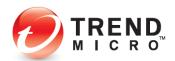

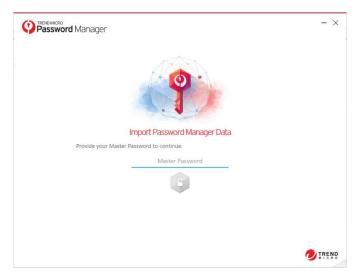

Figure 159. Provide Your Master Password

2. Type in your **Master Password** and hit **Enter**. A page appears to **Import Data into Password Manager**.

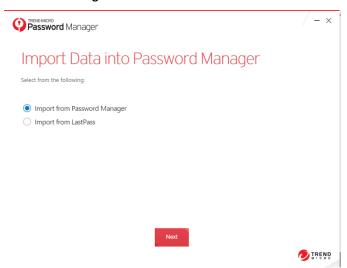

Figure 160. Import Password Manager Data

- 3. You have two options:
  - Import from Password Manager
  - Import from LastPass
- 4. For the first option, click **Next**. A window appears for you to choose your Password Manager data file.

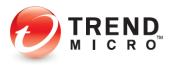

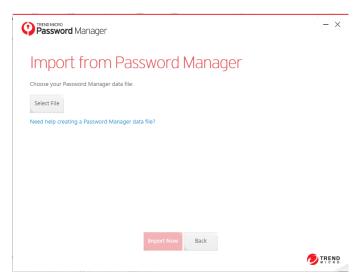

Figure 161. Choose Password Manager data file

5. Click **Select File** to navigate to the location where the exported Password Manager file is stored.

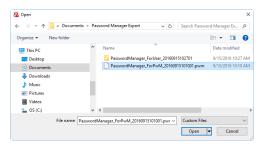

Figure 162. CSV File

6. Select the PWM file and click **Open**. The file is added to the **Import** window page.

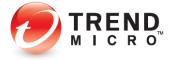

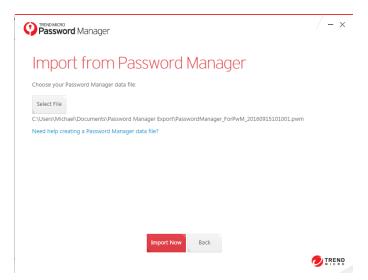

Figure 163. PWM File Added

7. Click **Import Now** button to begin the import process. A popup window appears, asking you to **Type the Password to Continue.** 

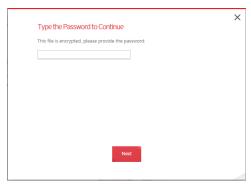

Figure 164. Type the Password to Continue

8. Since the encrypted file is secured with a password, enter the password and click **Next**. Your passwords are imported and an **Import Complete** window appears.

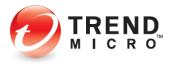

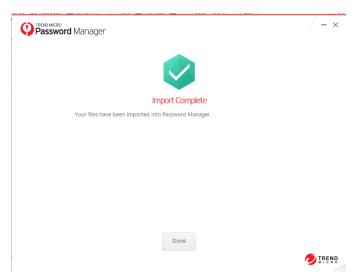

Figure 165. Import Complete

9. Click **Done** to complete the process.

#### To import data from LastPass:

NOTE: To complete this option, you must have previously exported your credentials from LastPass to a CSV file and transferred it to the device where you'll conduct the import.

1. As before, in the **Data** tab, click **Import**, and enter your **Master Password**. The **Import Data into Password Manager** windows appears. Select **Import from LastPass**.

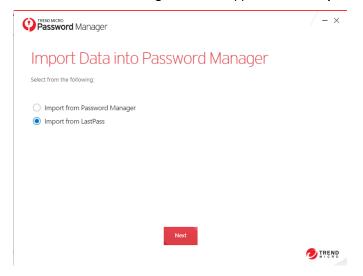

Figure 166. Import from LastPass

2. Click Next. The Import from LassPass window appears.

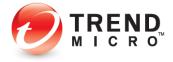

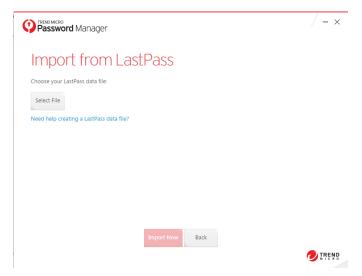

Figure 167. Import from LastPass

3. Click **Select File**. A **Folder Browser** dialog appears.

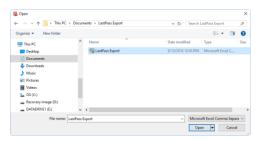

Figure 168. LastPass CSV File

4. Navigate the folder where you put your LastPass CSV file, select it and click **Open**. The **Import from LastPass > Import Now** window appears.

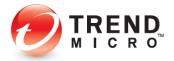

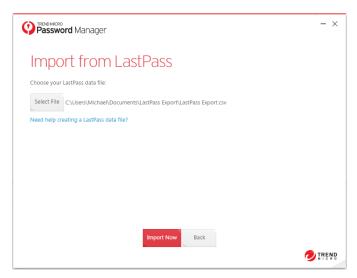

Figure 169. Import from LastPass

Click Import Now. Password Manager imports your LastPass CSV file and shows Import Complete.

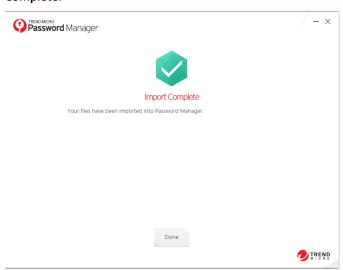

Figure 170. Import Complete

6. Click **Done** to complete the process.

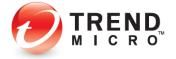

## **Exception List**

Password Manager allows you to add URLs to an **Exception List**, for two exceptions to its normal behavior:

- Website. If you do not want Password Manager to save passwords for a specific site, add the site to the Password Exceptions list.
- **Secure Browser Exceptions.** If you do not want Password Manager to open a specific website in the secure browser, add the site to the Secure Browser Exceptions list.

To add or edit the Exception List:

1. Select **Settings > Exception List** in the **Password Manager Web Management Portal** menu. The **Exceptions List** page appears.

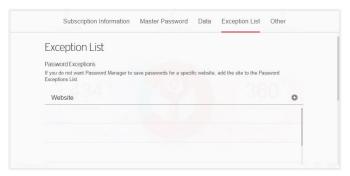

Figure 171. Exception List

2. For the **Password Exception** list click **+ Add** and a pop-up page **Add Website** appear. Type in a website that you wish to exclude from password capturing, and click **Ok.** 

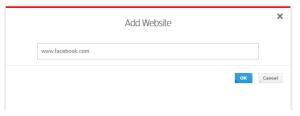

Figure 172. Add Website

3. For the Secure Browser Exceptions, open a web browser; go to a site that is recognized by the Secure Browser. A prompt appears to let you choose if you want the site to Open in Secure Browser or to add it to the exception list (Click Never for this site). You also have the option to click Not Now.

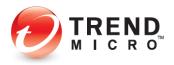

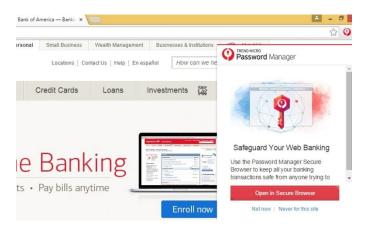

Figure 173. Open in Secure Browser

4. To confirm site is added in **Secure Browser Exception** list, go to **Settings > Exception List**.

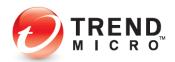

#### Other

Trend Micro Password Manager has an **Automatic Sign-In** function that lets you always sign into websites without asking. It also provides automatic **Form Filling**, as well as an option to provide automatic **Feedback** to Trend Micro when logins fail because of complicated multilayer logins, so Trend Micro can update its login rules. No personal data is shared. You can opt out of this feedback by changing the setting. Finally, you can **Get Help** installing the Password Manager browser extension.

#### To modify Other settings:

1. Select **Settings > Other** in the **Password Manager Web Management Portal** menu, then configure the settings.

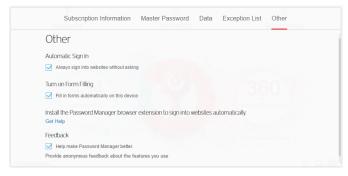

Figure 174. Other

- Automatic Sign In. If it's not enabled, check Always sign into websites without asking to enable this feature.
- **Turn on Form Filling.** If it's not enabled, check **Form Filling** to automatically fill in forms on this device.
- Install the Password Manager browser extension to sign into websites automatically. Click here to Get Help.
- **Feedback.** If it's not checked, check **Feedback** to provide anonymous feedback about the features you use.

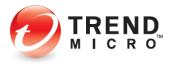

# **Downloading for Other Devices**

You can download Password Manager for other devices.

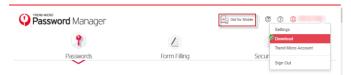

Figure 175. Download for Other Devices

To download Password Manager for other devices:

1. Select the **Identity** dropdown menu and choose **Download**; or click **Get for Mobile** in the main page. The **Download** page appears.

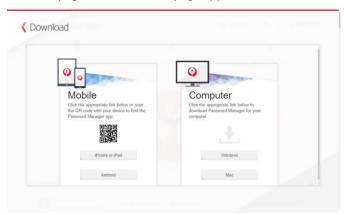

Figure 176. Download Password Manager

- From your iOS or Android device, use a QR Code scanner to scan the QR code shown, or click the relevant download button to take you to the App Store or Google Play to download Password Manager to your mobile device.
- 3. From your Windows or Mac, click the relevant Windows or Mac button to download and install Password Manager for your platform. You can also copy the installation file to a USB stick for installing to another Windows or Mac.

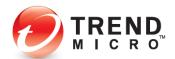

## Give Feedback

Trend Micro provides an easy way for you to provide feedback to Trend Micro about Password Manager.

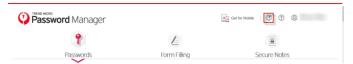

Figure 177. Feedback Icon

#### To give feedback:

1. Click the **Feedback** icon at the top of the Password Manager Web Management Portal page. A feedback form loads into your browser.

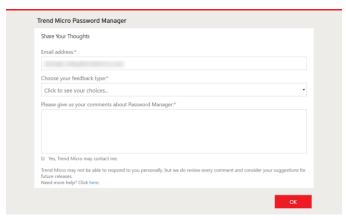

Figure 178. Feedback Form

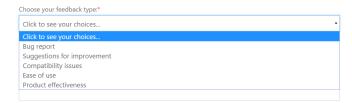

Figure 179. Feedback Type

- 2. Select your **Feedback Type** from the dropdown menu.
- 3. Enter your comments.
- 4. Check **Yes, Trend Micro may contact me** to give permission.
- 5. Click **OK** to send your feedback.
- 6. Trend Micro may not be able to respond to you personally, but we do review every comment and consider your suggestions for future releases.

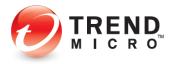

# **Get Help**

To get Help:

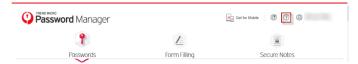

Figure 180. ? (Help)

1. If you need help, click the ? icon. The Password Manager Support page appears.

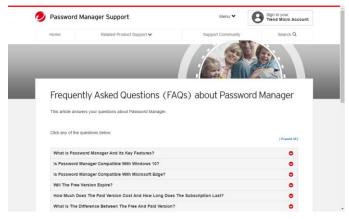

Figure 181. Password Manager Support

2. Scroll down and click the various down arrows to open a FAQ.

# **Signing Into Your Trend Micro Account**

You can sign into your Trend Micro Account from the Password Manager ID Menu.

To sign into your Trend Micro Account:

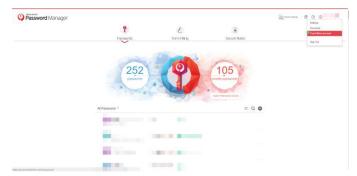

Figure 182. Trend Micro Account ID Menu Item

1. Select **Trend Micro Account** from the ID Menu. The **Trend Micro Account** page appears.

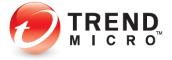

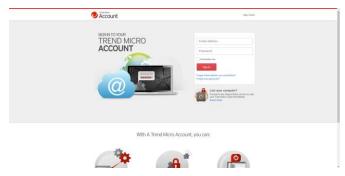

Figure 183. Trend Micro Account

2. Enter your **Email Address** and **Password** for your **Trend Micro Account** and click **Sign In**. your Trend Micro Account product list screen appears.

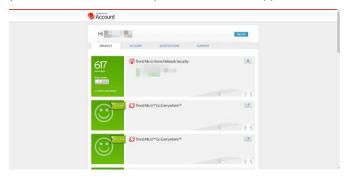

Figure 184. Trend Micro Account Product List

- 3. Here you can review and edit **Products**, your **Account** data, **Notifications** you receive from Trend Micro, and access **Support**.
- 4. In the **Products** screen, scroll down to review the products you own and to manage devices and instances where those products are installed.

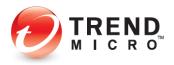

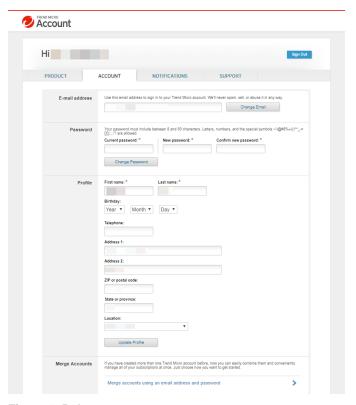

Figure 185. Account

5. In the **Account** screen, edit your **E-mail address, Password,** and **Profile**. You can also **Merge Accounts.** 

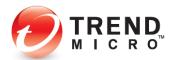

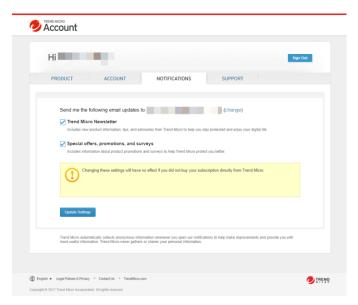

Figure 186. Notifications

6. In the **Notifications** screen, you can change the email address where you receive the *Trend Micro Newsletter* and special offers, promotions and surveys.

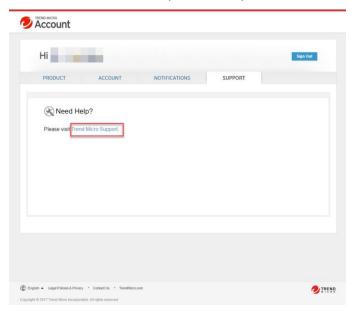

Figure 187. Support

 In the Support screen, click the Trend Micro Support link to be taken to Trend Micro Support, where you can chat with a Support representative and receive other forms of support.

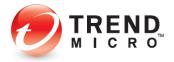

# **Signing Out of Your Trend Micro Account**

You can sign out of your Password Manager Trend Micro Account directly from your any submenu in the Web Management Portal (as well as from the browser plug-in).

To Sign Out of Your Password Manager Trend Micro Account:

1. Click the **Account** drop-down the menu and select **Sign Out**. This signs you out of the account both in the Web Management Portal and in the Password Manager plug-in.

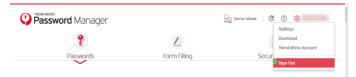

Figure 188. Sign Out

2. To use Password Manager again, you must sign in both in your Trend Micro Account (using your account credentials) and in the Password Manager plug-in (using your Master Password).

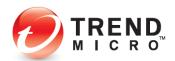

# **Chapter 6: Using Trend Micro™ Password Manager for Android**

This chapter discusses Password Manager for Android mobile devices. Though the example uses an Android smartphone, tablet users can use the same instructions. Topics discussed in this chapter include:

- Download and Install Password Manager
- Usage Options
- Test Website
- Adding Passwords with QuickStart
- Adding New Passwords
- Password Generator
- Password Doctor
- Managing Passwords
- Secure Notes
- Password Generator
- Password Doctor
- Chrome/App Assistant
- Seamless Browsing
- More Devices
- Personal Details
- Settings

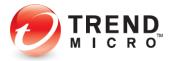

## **Download and Install Password Manager**

When you download and install Password Manager for Android you can use Local Mode without a Trend Micro account for free (for up to ten passwords and unlimited notes); Use an Existing Account you created when you installed other instances of Password Manager, either by itself or as part of a Trend Micro Maximum Security subscription; or you can Buy a New Subscription to Password Manager and create a new Trend Micro account.

#### To Install Password Manager:

- 1. Tap the Google Play app on your Android mobile device, search for Trend Micro Password Manager, and tap Enter on your software keyboard.
- 2. Tap the Password Manager listing. The **Install** screen appears.
- 3. Tap **Install** to begin the installation. The **Access Privileges** screen appears.
- 4. If you accept the **Access Privileges** required, tap Accept. Trend Micro Password Manager downloads and installs.
- 5. When installation is complete, tap Open.

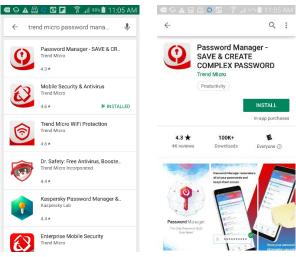

Figure 189. Google Play Search

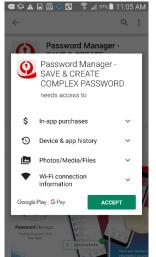

Figure 191. Access **Privileges** 

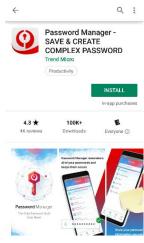

Figure 190. Password Manager

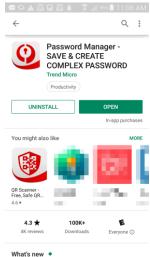

Figure 192. Open

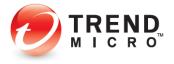

- 6. The Privacy and Personal Data Collection Disclosure appears.
- 7. Read the disclosure about the types of data Trend Micro collects. If you agree with the data collection scope, tap Continue.
- 8. The Welcome to Password Manager screen appears.
- You can Start a Trial, Sign In to an existing Trend Micro Account, or purchase the product.

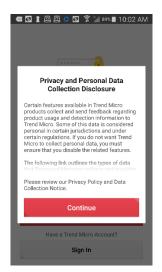

Figure 193. Privacy and Personal Data Collection Disclosure

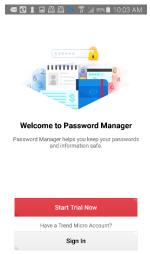

Figure 194. Welcome to Password Manager

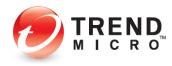

## **Usage Options**

## Option 1: Start Trial Now | Use Local Mode

Option 1: To Start Trial Now - Use Local Mode

- If you install a Trial, you can use it locally on the device where it's installed for up to 10 passwords without having to create a Trend Micro Account.
- In the Welcome screen, tap Start Trial Now. A License Agreement screen appears.
- Tap Trend Micro
   License Agreement to read the terms of the license agreement.
- 4. If you agree to the terms, tap **Accept.**
- 5. A screen appears for you to **Create Master Password.** Use random letters, numbers, and symbols to make your password stronger.
- Type a strong Master
   Password into the first
   field, type it again to
   verify it, give yourself
   a hint to help
   remember it, and tap
   Create Now.

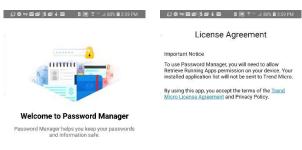

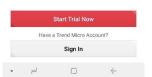

Figure 195. Start Trial Now

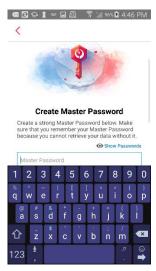

Figure 197. Create Master Password

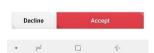

Figure 196. License Agreement

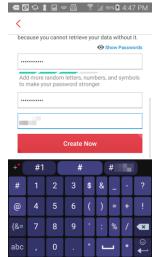

Figure 198. Create Now

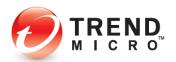

- 7. Password Manager creates a local instance of Password Manager and presents demo screens to help you get started.
- 8. You're then presented with a **Test Website** for practice signing into an account. See the following sections for details.
- Local Mode can be converted to an existing or new account.

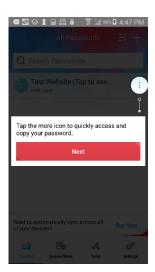

Figure 199. Demo 1

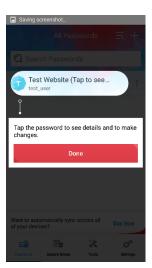

Figure 200. Demo 2

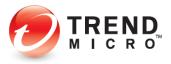

## Option 2: Buy Password Manager | Create a New Account

Option 2: To Buy a Subscription

After you've used Password Manager in Trial Mode, perhaps nearing your 10-password limit, you may choose to buy Password Manager. When you do, you'll create a new Trend Micro Account, if you don't already have one.

- These instructions assume you've already set up your Google account to purchase items on Google Play.
- To buy Trend Micro
   Password Manager, in
   the All Passwords
   screen, tap the Buy
   Now link. The Buy Now
   screen appears.
- Tap Buy Now. The Google Play purchase popup appears.

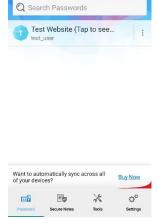

Safe Everywhere

Even if a device is lost, you can still access your passwords by logging into Password Manager with a different device.

Buy Now

War

Bernind me later

Tools Settings

Figure 201. Buy Now Link

Figure 202. Buy Now

- Read the Terms of Service and tap Buy. Your purchase completes and a screen appears for you to Create An Account.
- 5. Enter an Email Address, First Name, Last Name, select your Country from the dropdown menu, and click Next.

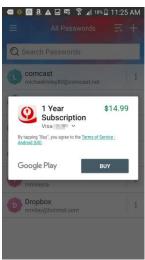

Figure 203. 1 Year Subscription.

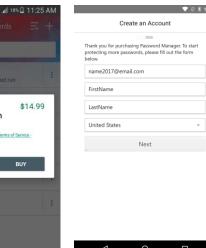

Figure 204. Create an Account 1

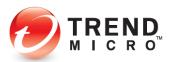

- 6. Confirm your email address, enter a password for the account, confirm it, retain or uncheck Receive the latest news and offers from Trend Micro and click Create Account.
- Congratulations! You're now ready to add new passwords and sync them across all of your devices.

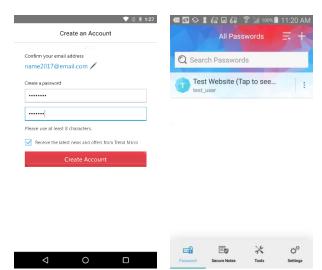

Figure 205. Create An Account 2

Figure 206. All Passwords

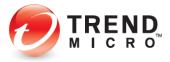

## **Option 3: Use an Existing Account**

**Option 3: To Use an Existing Trend Micro Account:** 

- Continuing from the Welcome screen, tap Sign In. Again, the License Agreement appears.
- Read the License
   Agreement. If you agree to it, tap
   Accept.

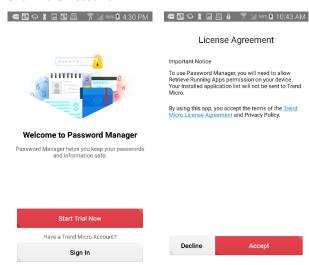

Figure 207. Sign In

Figure 208. License Agreement

A screen appears for you to **Sign In**, showing 3 options:

Option A: If you've never signed in before, enter the email address and password you used to create your Trend Micro Account and tap Sign In.

**Option B:** If you've signed in before, select an account to sign in.

Option C: Tap the link Sign in with a different account, to obtain the screen shown in Option A again. Perform the manual sign in.

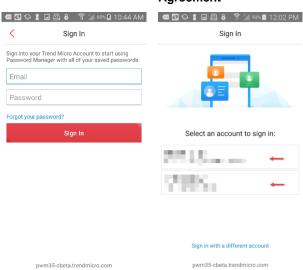

Figure 209. Option A

Figure 210. Options B and C

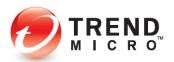

- 4. The **Master Password** screen appears.
- Enter your Master
   Password for that account and tap the Sign in icon.
- 6. A **What's New** popup appears.
- 7. Tap **OK** to continue.

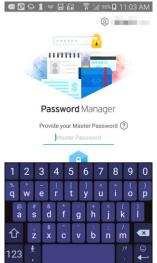

What's New
With Password Manager's new design, you can switch between features with a single tap.

OK

Figure 211. Provide your Master Password

Figure 212. What's New

- 8. If this is a new instance of Password Manager, the All Passwords screen appears, with the Test Website account shown in the list.
- If this an existing account for Password Manager, you'll see all your existing passwords.
- 10. Congratulations! You're now ready to add new passwords.

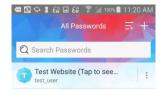

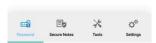

Figure 213. All Passwords

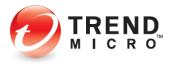

## **Test Website**

Trend Micro provides a test website for you to practice signing into an account already saved in Password Manager.

#### To try the Test Website:

- In the All Passwords screen, tap Test Website. The Password Details screen appears.
- Tap the Sign In link to sign into the test website.

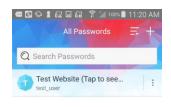

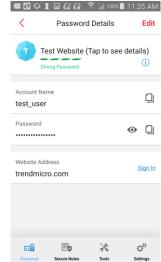

Putsword Secure Notes Tools Settings

Figure 214. Test Website

Figure 215. Password Details

- The Test Website loads and automatically signs you in.
- When it does, a screen appears saying "Thank you for trying the Password Manager test website."
- Tap Close in the upper right to return to the All Passwords screen and begin to add new passwords.

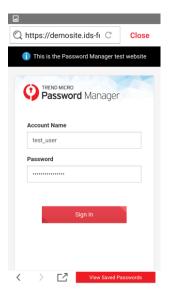

Figure 216. Test Account

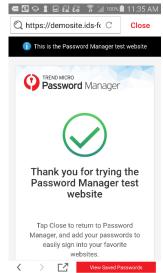

Figure 217. Thank You

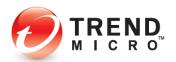

## **Adding Passwords with Quick Start**

Password Manager provides some Quick Start websites to help you get started.

To add a password using Quick Start:

- In the All Passwords screen, tap + (Add). The Add Password screen appears, with the Quick Start menu displayed.
- Tap a Quick Start website to add it to your list; e.g., Trend Micro. The Add New Password screen appears.
- 3. Enter your Account
  Name (e.g., email
  address) and Password
  into the fields provided,
  then tap Save. The
  Password Details
  screen appears.
- 4. In the **Password Details** screen, tap the **Sign In** link to sign in.
- 5. The Trend Micro
  Account page appears
  and Password Manager
  automatically feeds in
  your Account Name
  (email) and Password
  into the sign-in fields
  and signs you in.
- 6. Click **Close** to close the account.

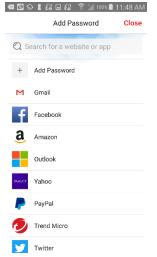

Figure 218. Quick Start

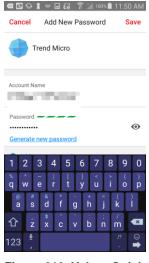

Figure 219. Yahoo Quick Start

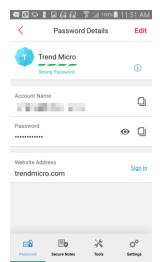

Figure 220. Open Website and Sign In

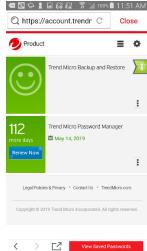

Figure 221. Trend Micro Account

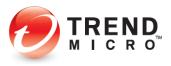

- Back in the All Passwords screen, Trend Micro has been added to your list of accounts.
- Tap the Options menuicon (three vertical dots) in the panel for the account and tap
   Open Website and Sign In to sign into your account in a single action.
- Other options include Copy Account, Copy Password, View Details, or Add Shortcut to Home Screen.

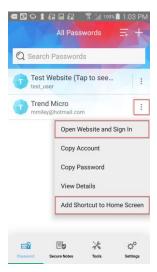

Figure 222. Open Website and Sign In

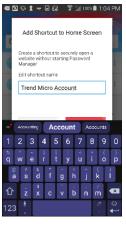

Figure 223. Add Shortcut

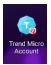

Figure 224. Shortcut

# **Adding Passwords from Scratch**

To add a new password from scratch:

 In the All Passwords screen, tap the + (Plus) sign to add a Password. The Add Password screen appears.

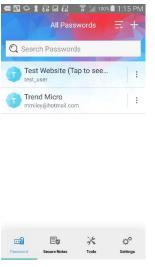

Figure 225. All Passwords

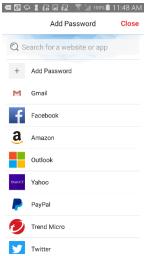

Figure 226. Search for a Website

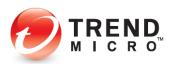

- In the Search field, enter the website URL you wish to access; for example, type xfinity.com, then tap Add Password for xfinity.com. The Add New Password screen appears.
- Type the Account
   Name (e.g., your email address) and the
   Password in the fields provided.
- 4. Type the **Website**Address in the field provided.
- If you're not sure it's correct, tap the link Not sure of the website address? Your browser loads and should display the sign in listing among its options.
- 6. Tap the listing to load the sign in page into Password Manager; e.g., Sign in to Xfinity.

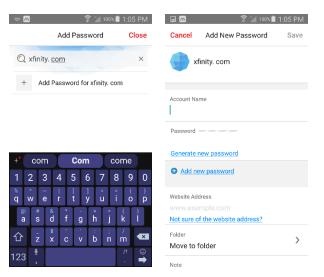

Figure 227. Add Password

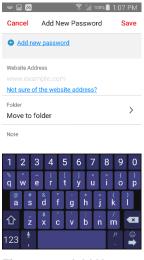

Figure 229. Add New Password 2

# Figure 228. Add New Password 1

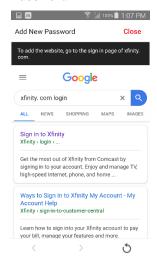

Figure 230. Sign In to Xfinity

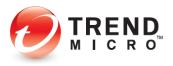

- When the Sign In page appears, tap Use This Sign in Page to add the proper sign in URL to Password Manager.
- Note the proper
   Website Address has now been filled in with the Xfinity login page.
- 9. Tap **Save** to save the credentials.

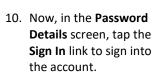

- 11. The **Sign In** page for the account loads and Password Manager automatically signs you in
- 12. Tap **Close** when you're done with your account.
- 13. Other websites may work a bit differently, using a two-step login, for example. Password Manager can accommodate the variations.

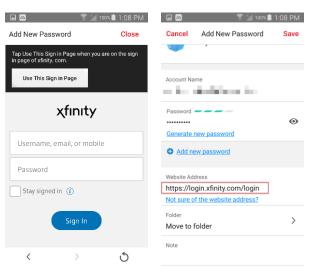

Figure 231. Xfinity Sign In Page

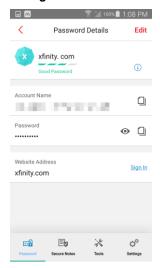

Figure 233. Password Details

Figure 232. Add New Password

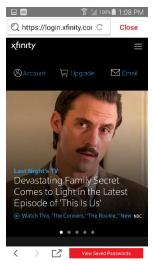

Figure 234. Signed In to Xfinity

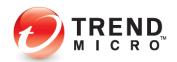

- 14. Back in the **All**Passwords list, note that your new password is now listed.
- 15. In the future, just tap the account panel and then the Sign In link in the Password Details screen to automatically sign into that account.
- 16. Alternately, just tap the Options menu for the account menu, then tap Open Website and Sign In to automatically sign you in.

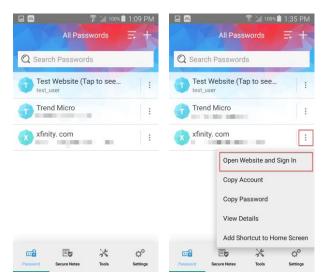

Figure 235. Tap Account

Figure 236. Open Website and Sign In

## **Managing Passwords**

Password Manager lets you sort your list of passwords and create folders to organize them.

#### To manage your Passwords:

- Tap the Sort icon to sort your list of passwords by Name or Recently Used.
- Use the **Search** field to find specific passwords.

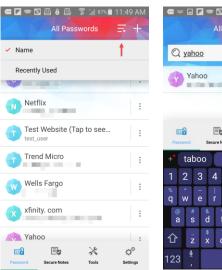

Figure 237. Name and Recently Used Sorts

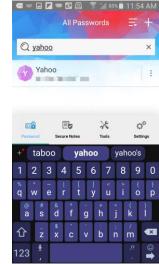

Figure 238. Search for a Password

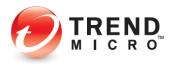

- 3. The Password Details screen provides data on the Strength of the Password, the Account Name, the Password, and the Website Address.
- Use the Copy icons in each panel to copy these; or tap the Password "eye" icon to make it visible.
- Tap Edit to edit the Password Details, or to Delete Password.
- Tap Move to Folder to put the account in a Folder, then either Choose a Folder in which to put it, or tap Create a New Folder to create one.
- Give the new folder a name; e.g., Books, and tap Create Folder. The new folder is added to the Folder list.

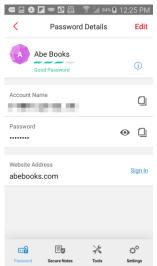

Figure 239. Password Details

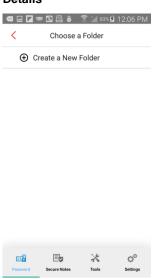

Figure 241. Create a New Folder

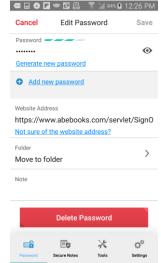

Figure 240. Delete Password

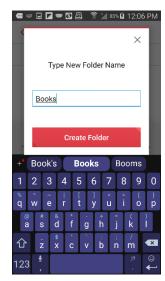

Figure 242. Create Folder

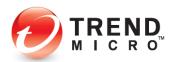

- 8. Because you created the folder within the specific password, **Books** is automatically checked. Leave it checked to put the password in that folder, or uncheck it if you wish.
- Here, we've also created an Email folder.
- 10. Tap the **All Passwords** down-arrow, then select the folder you put the password in.

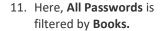

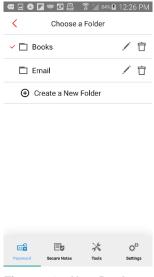

Figure 243. New Books and Email Folders

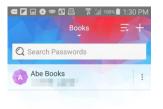

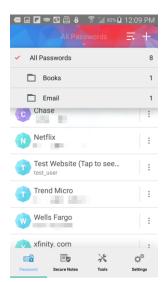

Figure 244. Tap Books to Show Passwords in that Folder

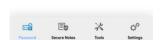

Figure 245. Books Folder with Abe Books Showing

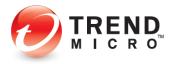

### **Secure Notes**

To create and edit Secure Notes:

- Tap the Secure Notes icon in the main window. The first of three Secure Notes demo screens appear. Tap Next through the remaining two.
- The Secure Notes
   page appears, with
   forms for Bank
   Accounts,
   Membership Cards,
   Contacts, Credit
   Cards, Passports, and
   Other Notes.
- For example, tap Bank
   Accounts to begin
   entering a bank
   account. The Bank
   Accounts entry screen
   appears.
- Tap the + (Add) icon in the upper right-hand side of the window. The Add New Note page appears.
- Create a Title (enter a short first line), choose a color if you wish, enter your details into the form, scroll down to access more fields, and tap Save. The Secure Note is saved and added to the Bank Accounts list.
- **6.** Repeat for the various types of **Secure Notes.**

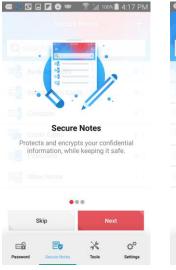

Figure 246. Secure Notes Demo

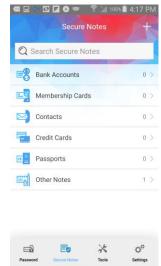

Figure 247. Secure Note Types

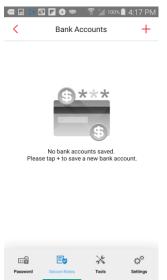

Figure 248. Bank Accounts

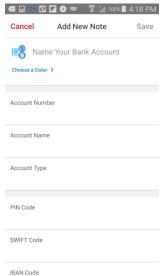

Figure 249. Add New Bank Account

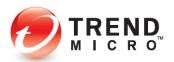

 As with Passwords, when you're in a list of Secure Notes, you can Search for items, as well as Sort lists by Name and Last Modified.

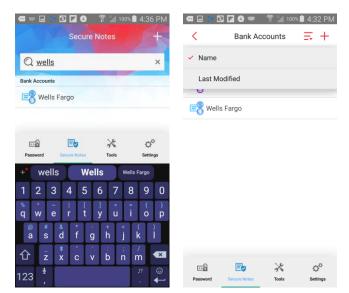

Figure 250. Search

Figure 251. Sort by Name or Last Modified

- 8. Tap **Edit** to edit it, or tap **Delete Note** at the bottom of the **Edit** screen to delete it.
- Other Notes are unstructured and you can edit them when you're viewing the note, or delete them using the Trash Can.

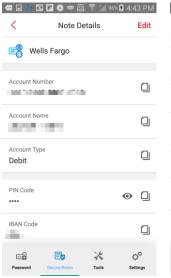

Figure 252. Edit a Secure Note

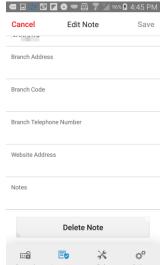

Figure 253. Delete Note

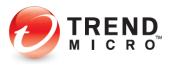

## **Tools**

#### **Password Generator**

To generate a strong password:

- The Password
   Generator is available
   inside any password
   edit screen, but it's also
   available from the
   Tools menu. Use it to
   create a new password
   or change an old one.
- Tap the Tools icon in the main window. The More Tools menu appears.
- Tap Password
   Generator in the menu.
   The Password
   Generator appears.
- 4. Using the Slider, select your preferred settings: Length of Password (Between 4-20 characters) and the Characters to be used (Upper and Lower-case Letters, Numbers, and Symbols).
- Tap Copy to copy the strong password to the Clipboard.
- Paste strong passwords in Secure Notes to save for later when creating or changing passwords in your accounts.

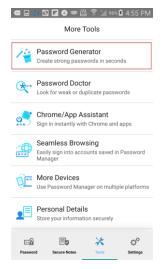

Figure 254. Password Generator

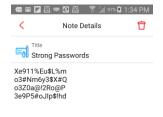

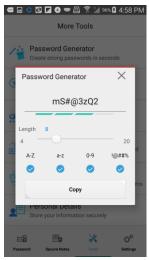

Figure 255. Password Generator Settings

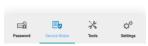

Figure 256. Saving Strong Passwords for Future Use

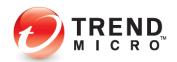

### **Password Doctor**

Password Manager provides a **Password Doctor** to help you detect and fix **Weak** (easily cracked) or **Reused** passwords (the same password used across multiple accounts). You can use this in conjunction with **Password Generator**. Generate a number of strong passwords and save them in **Secure Notes** (see section above). Then as you use **Password Doctor** to diagnose and change weak or reused passwords, copy/paste the strong passwords to make the changes.

To use Password Doctor to change weak or reused passwords:

- To prepare for a password change, first copy a strong password you've saved in Secure Notes / Strong Passwords to the Clipboard.
- Do it by double-tapping and selecting the password with the Selection tool, then tap the Copy icon to copy it to the Clipboard.
- 3. Tap Tools > Password Doctor.
- Password Doctor scans your passwords and returns the result, divided into Weak and Reused lists.
- Tap a password you wish to change in the Weak passwords list. A popup appears, describing the problem with the password.
- 6. Tap Improve Now.
  Password Manager
  automatically signs you
  into your account.

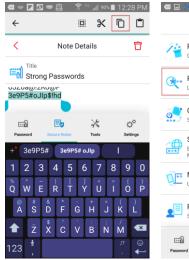

Figure 257. Copy Password to Clipboard

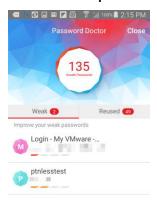

Figure 259. Weak Passwords

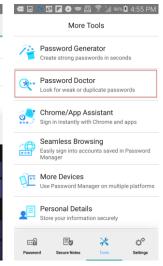

Figure 258. Password Doctor

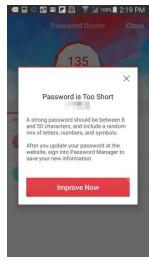

Figure 260. Password is Too Short

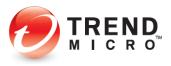

- 7. In this demo account, the **Change Password** link is clearly given. In most accounts, you'll need to locate the page where you can change your password, then tap **Change Password**.
- When the password change screen appears, insert the cursor in the Old Password field, tap View Saved Passwords, then tap Paste Password to paste the old password into the field.
- Now tap and hold down your finger in the New Password Field, then tap the Paste bubble to paste the strong new password you copied to the Clipboard into the field.
- Repeat the Paste bubble action in the Confirm Password field, then tap Submit/Save to save the change.
- 11. Sign out of the account and Close the Password Doctor screen.

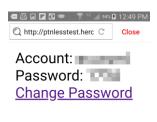

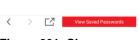

Figure 261. Change Password

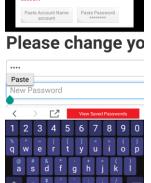

Figure 263. Paste New Password

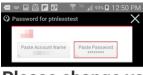

Please change yo

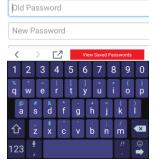

Figure 262. Paste Old Password

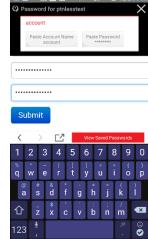

Figure 264. Submit Changed Password

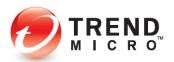

- Search for the account in the All Passwords screen, then tap View Details in the Action Menu.
- 13. Tap **Edit** in **Password Details** to edit the password.

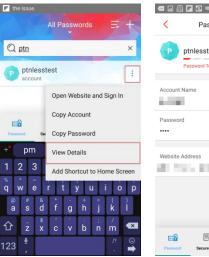

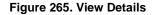

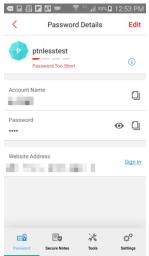

Figure 266. Password Details.

- 14. In the Password field, backspace through the old password to delete it, then again Paste the strong new password into the field from the Clipboard and tap Save.
- 15. Tap the Sign In link to test the new sign in credentials. You'll be signed into your account with the new strong password.
- 16. Perform the same process for **Reused**Passwords, changing any passwords used across multiple accounts to a unique strong password for each account.

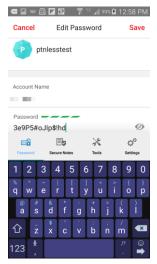

Figure 267. Paste Password

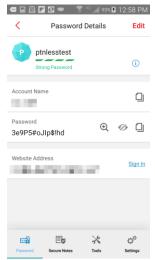

Figure 268. Sign In

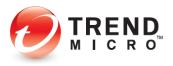

## **Chrome/App Assistant**

The **Chrome/App Assistant** provides a floating overlay Password Manager icon for easier signing into accounts using the Chrome browser, or with Android apps, such as Facebook.

#### To use the Chrome/App Assistant:

Tap Chrome/App
 Assistant in the More
 Tools menu. The
 Allow Permissions
 screen appears.

3. A **Permissions** demo screen appears. Tap it

**Accessibility** screen

Password Manager panel and tap it to

begin toggling the permission on.

to proceed.4. The Android

appears.

5. Scroll down to the

Tap Allow Permissions.

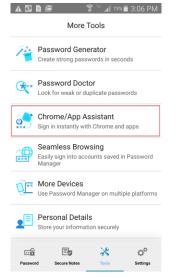

Figure 269. Chrome App Assistant

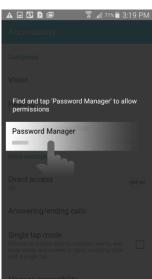

Figure 271. Permissions Demo

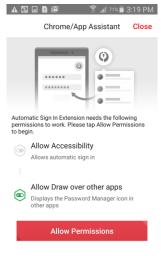

Figure 270. Allow Permissions

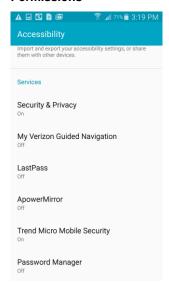

Figure 272. Accessibility - Password Manager

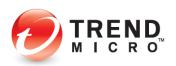

- The Password
   Manager App
   Permissions screen appears.
- 7. Tap the toggle from Off to On. The Permissions Manifest appears, showing what permissions you're granting to Password Manager.
- 8. If you agree, tap **OK**. The toggle is turned from **Off** to **On**.

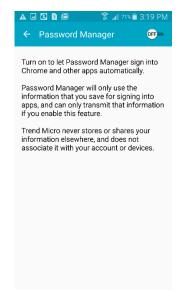

Password Manager

Ti
C
Use Password Manager?

Password Manager wants
permission to:

at

• Monitor your actions
Allows TalkBack to know when you are using an app.

• Retrieve window content
Inspect the content of a window you're interacting with.

• Turn on enhanced web
accessibility
Scripts may be installed to make app content more accessible.

• Observe text you type
Includes personal data such as credit card numbers and passwords.

Figure 273. App Permissions

- The Automatic Sign In Extension screen appears, with its toggle turned On.
- 10. Tap **Close** to close the extension screen.
- Open Chrome on your smartphone and type the login URL for your account; e.g., <a href="https://login.xfinity.com">https://login.xfinity.com</a>
- 12. Tap the overlay Chrome/App Assistant icon, then tap your chosen account in the dropdown to sign in.

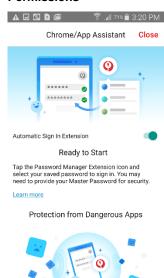

Figure 275. Automatic Sign In Extension

Figure 274. Use Password Manager?

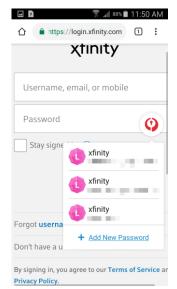

Figure 276. Chrome/App Assistant over Chrome

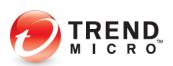

- 13. Password Manager feeds your username and password into the respective fields and signs you in. In this example, tap **Sign In** to complete the sign in.
- 14. Use the Chrome/App Assistant icon in the same way with supported Android apps; e.g., Facebook.

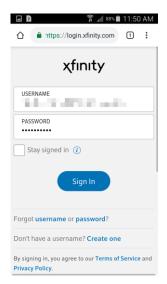

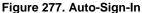

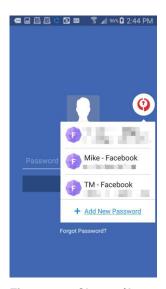

Figure 278. Chrome/App Assistant over App

## **Seamless Browsing**

Password Manager's **Seamless Browsing** lets you easily and seamlessly apply your stored passwords to sign into your accounts.

#### To browse and sign in with Password Manager:

- In the More Tools menu, tap Seamless Browsing.
- 2. When the Seamless
  Browser loads,
  search for a website
  account to sign in.
  For example,
  https://login.yahoo.com.

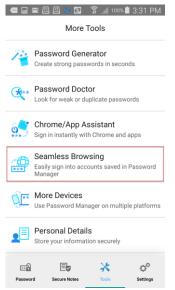

Figure 279. Seamless Browsing

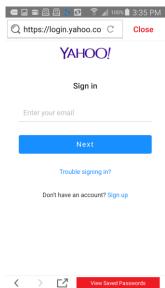

Figure 280. View Saved Passwords

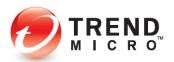

- When the page appears, tap View Saved Passwords.
- Your Passwords for My Yahoo appears in a left-right scrolling dialog box at the top.
- Scroll to the right or left to find the right account, then enter your cursor in the username field (i.e., enter your email) and tap Paste Account Name.
- 6. When the username is pasted into the field, tap **Next**.
- Place your cursor into the Password field, then tap Paste Password.
- 8. Now tap **Sign In.**Password Manager
  signs you into your
  Yahoo account.
- 9. Note that for some accounts, depending on the site behavior, both username and password are fed in simultaneously when signing you in.

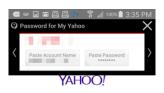

Sign in

Figure 281. Paste Account Name

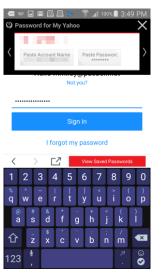

Figure 282. Paste Password

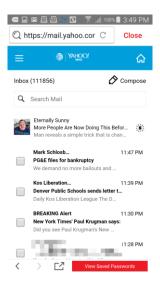

Figure 283. Signed In to Account

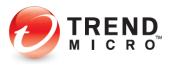

#### **More Devices**

To get Password Manager on More Devices:

- Tap More Devices in the More Tools menu. A popup appears for you to get Password Manager.
- 2. Tap Share the **Download Link.**

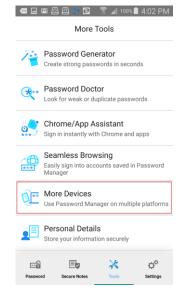

Figure 284. More Devices

- A popup appears for you to Share Via – then take your pick. In this example, we tap Gmail.
- 4. The link loads in an email for you to send to the recipient.
- 5. Tap the **Send** button to send the link.

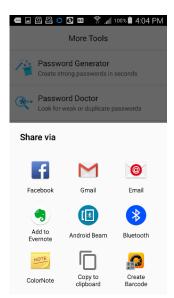

Figure 286. Share Via

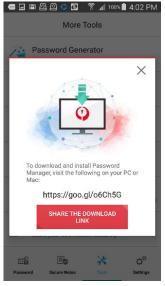

Figure 285. Share the Download Link

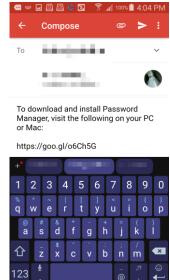

Figure 287. Sending Link Via Email

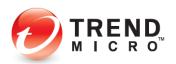

- 6. When you receive the email on the device where you wish to install Password Manager, tap the link to go to the download page.
- 7. On the Password

  Manager Download

  page, click or tap the
  appropriate button:
  iPhone or iPad,
  Android, Windows,
  or Mac.
- 8. Follow the instructions to download and install.

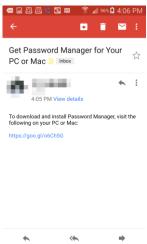

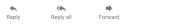

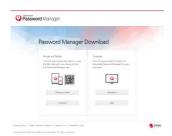

Figure 289. Password Manager Download Page

#### **Personal Details**

When you add **Personal Details** to Password Manager, these details are used to help you automatically fill-in online forms when creating new accounts. See <u>Adding Personal Details</u> to <u>Auto-Fill Online Forms</u> for more information on auto-form-filling.

Figure 288. Receiving Link

Via Email

#### To enter Personal Details:

 In the More Tools menu, click Personal Details. A screen appears for you to enter data in four separate categories:

Basic Information
Phone and Email
Mailing Address
Credit Card

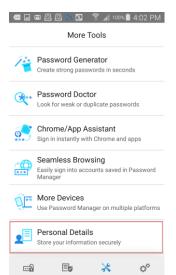

Figure 290. Personal Details

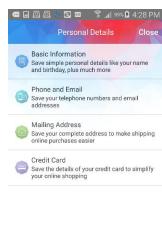

Figure 291. Personal Details Categories

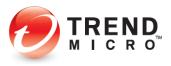

- 2. Tap Basic
  Information to enter
  the data in the
  screen provided,
  including Title, Given
  Name, Surname, etc.
- 3. Back in the Category screen tap Phone and Email.
- Type your phone, fax, email, and website details.

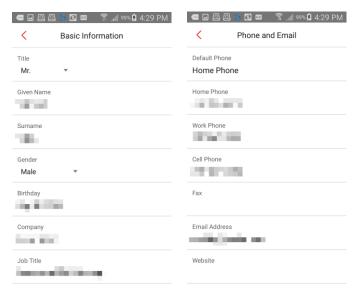

# Inform

- Repeat the process for Mailing Address and Credit Card.
- 6. Now, when you access various forms as you create your online accounts, your personal details will automatically be fed in to the respective fields.

# Figure 292. Basic Information

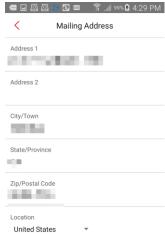

# Figure 293. Phone and Email

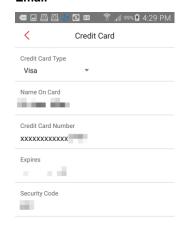

Figure 294. Mailing Address

Figure 295. Credit Card

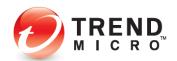

# Settings

#### To edit Settings:

- Tap the Settings icon in the main menu of the All Passwords screen. The Settings screen appears.
- 2. Scroll down to access the various functions.

#### **Account & Subscription**

 The Account section shows the Account Email Address, Version with Expiration Date, Renew Now to extend your subscription, and Sign Out to sign out of one account and sign into another.

#### Security

- 4. Tap Lock Password

  Manager Now to lock
  the app.
- Tap Auto-lock
   Password Manager to auto-lock the app from Always to Never, or in various time increments, from 1 to 60 minutes.
- Tap Change Master
   Password to change the master password and create a hint.

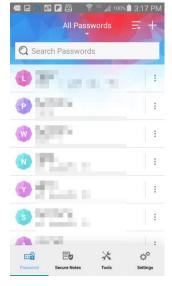

Figure 296. All Passwords | Settings

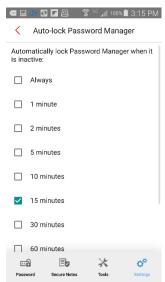

Figure 298. Auto-lock Password Manager

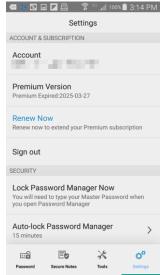

Figure 297. Settings (1)

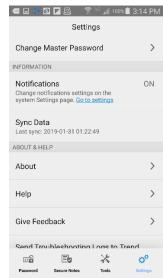

Figure 299. Change Master Password

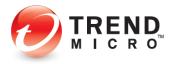

>

>

Ф

X

#### Information

- 7. Tap Notifications to toggle on the systemlevel notifications for Password Manager, to Block or Set as priority.
- 8. Tap Sync Data to sync your data to the cloud and between instances of Password Manager on your other devices.

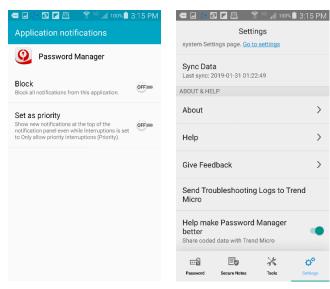

Figure 300. Application notifications

Figure 301. Sync Data

#### **About and Help**

- 9. Tap About to display the application version.
- 10. Tap **Help** to display the Help / Password **Manager Support** page.

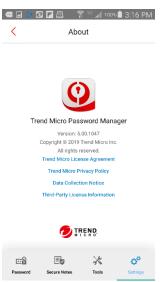

Figure 302. About

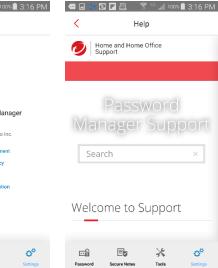

Figure 303. Help

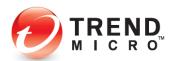

- 11. Tap **Give Feedback** to provide feedback to the developers.
- 12. Tap Send
  Troubleshooting Logs
  to Trend Micro to
  send debug logs from
  the device to Trend
  Micro. Once sent, a
  popup will appear,
  providing a Support ID
  that you'll utilize to
  identify your case
  when you contact
  Support.
- 13. Help make Password
  Manager better is
  enabled by default.
  Tap the toggle Off/On
  according to your
  preferred setting. Help
  make Password
  Manager better
  provides anonymous
  feedback about the
  features you use.

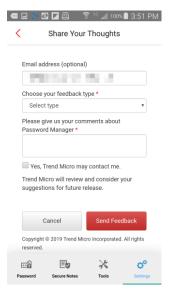

Figure 304. Help | Password Manager Support

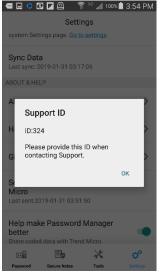

Figure 305. Send Troubleshooting Logs -Support ID

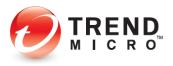

## **About Trend Micro**

Trend Micro, a global leader in security software and solutions, strives to make the world safe for exchanging digital information. For the past 30 years, its employees have been inspired to protect individuals, families, businesses and governments as they look to harness the potential of emerging technologies and new ways of sharing information.

In today's organizations, information has become the most strategic asset; embodying competitive advantage and powering operational excellence. With the explosion of mobile, social and cloud technologies, protecting this information has become more challenging than ever. Organizations need smart protection of information, with technology that is simple to deploy and manage, and security that fits an evolving ecosystem. Trend Micro solutions enable a smart protection strategy for organizations. Smart. Simple. Security that fits.

Trend Micro provides layered content security for mobile devices, endpoints, gateways, servers and the cloud. Leveraging these solutions, organizations can protect their end users, their evolving data center and cloud resources, and their information threatened by sophisticated targeted attacks.

All of our solutions are powered by cloud-based global threat intelligence, the Trend Micro™ Smart Protection Network™, and are supported by over 1,500 threat experts around the globe. For additional information, visit <a href="www.trendmicro.com">www.trendmicro.com</a>.

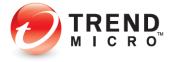